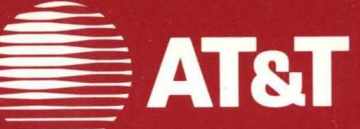

# **AT&T UNIX™PC Tape Backup** User's Guide

999-300-216IS

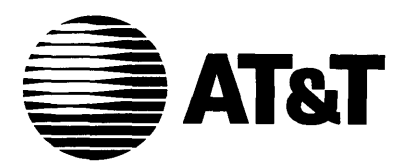

# **AT&T UNIX<sup>T</sup>PC**

# **Tape Backup** User's Guide

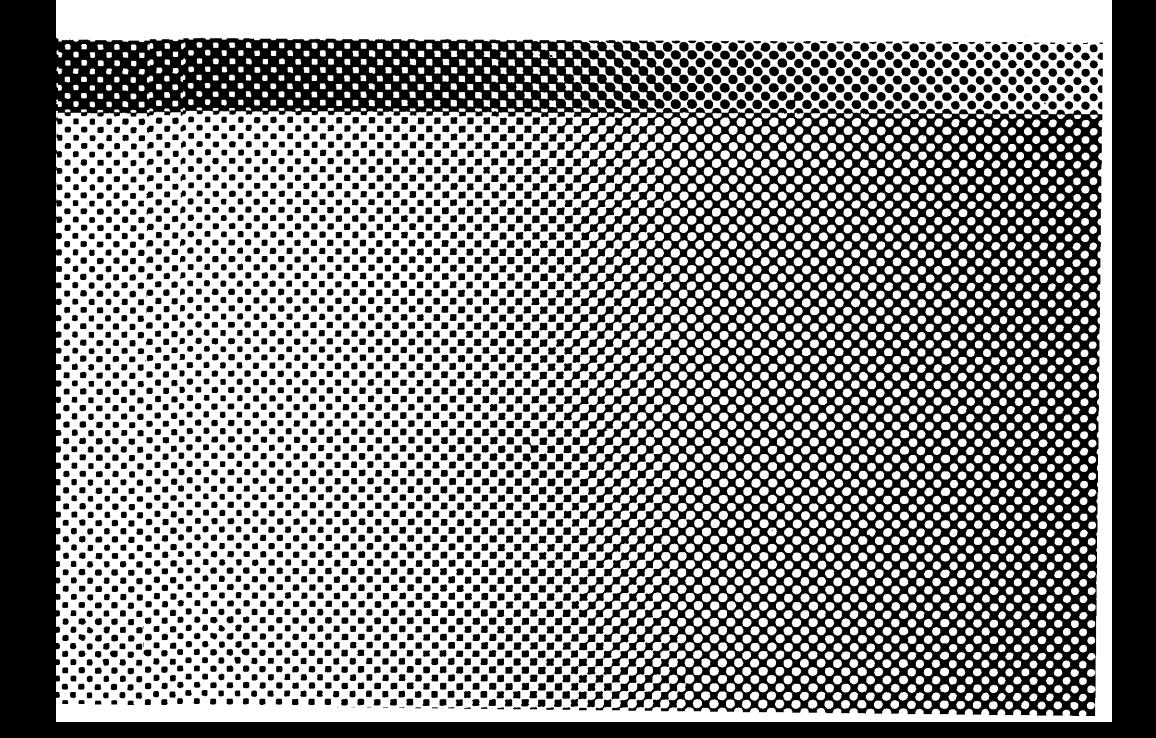

# ©1985 AT&T All Rights Reserved Printed in USA

# NOTICE

The information in this document is subject to change without notice. AT&T assumes no responsibility for any errors that may appear in this document.

#### **WARNING**

This equipment has been certified to comply with the limits for a Class B computing device, pursuant to Subpart J of Part 15 of FCC Rules. Only peripherals (computer input/output devices, terminals, printers, etc.) certified to comply with the Class B limits may be attached to this computer, when installed in a resjdential environment. Operation with peripherals that are not certified to comply with Class B Subpart J of Part 15 of FCC Rules is likely to result in interference to radio and TV reception, if installed in a residential environment.

When this equipment is utilized in a commercial environment, the rules of FCC Part 15-J, Class A, apply. Connection and operation of this equipment with other equipment that is verified to comply with the Rules applicable to Class A (Commercial) use, is typically acceptable in the commercial-use environment. Refer to the instructions supplied with the FCC Class A systems intended for interconnection to this equipment for direction.

This equipment generates and uses radio frequency energy and if not installed and used properly, that is, in strict accordance with the manufacturer's instructions, may cause interference to radio and television reception. It has been type tested and found to comply with the limits for a class B computing device in accordance with the specifications in Subpart <sup>j</sup>of Part 15 of FCC Rules, which are designed to provide reasonable protection against such interference in a residential installation. However, there is no guarantee that interference will not occur in a particular installation. If this equipment does cause interference to radio or television reception, which can be determined by turning the equipment off and on, the user is encouraged to try to correct the interference by one or more of the following measures:

- o Reorient the receiving antenna.
- o Relocate the computer with respect to the receiver.
- o Move the computer away from the receiver.
- o Plug the computer into a different outlet so that computer and receiver are on different branch circuits.

If necessary, the user should consult the dealer or an experienced radio/televison technician for additional suggestions. The user may find the following booklet prepared by the Federal Communications Commission helpful:

"How to Identify and Resolve Radio-TV Interference Problems"

This booklet is available from the U.S. Government Printing Office, Washington, D.C. 20402.

Stock No. 004-000-00398-5.

Welcome to the AT&T UNIX<sup>™</sup> PC Tape Backup User's Guide. This guide'describes how to install and use the UNIX PC Tape Backup system. This guide is organized in the following sections:

- o Introducing Tape Backup describes the features and capabilities of the UNIX PC Tape Backup system.
- o Setting Up describes how to install the tape controller board, the tape drive, and the tape backup software.
- o Using Tape Backup gives detailed instructions on using all of the Tape Backup features.

#### Other Useful Manuals

You should already be familiar with the basics of the UNIX PC. If you're not, turn to the AT&T UNIX<sup>TM</sup> PC Getting Started Guide before continuing with this guide.

For more detailed information about using the UNIX PC, see the AT&T UNIX<sup>™</sup> PC Owner's Manual. For more information about the equipment, refer to the AT&T UNIXTM PC Service Manual.

# Contents

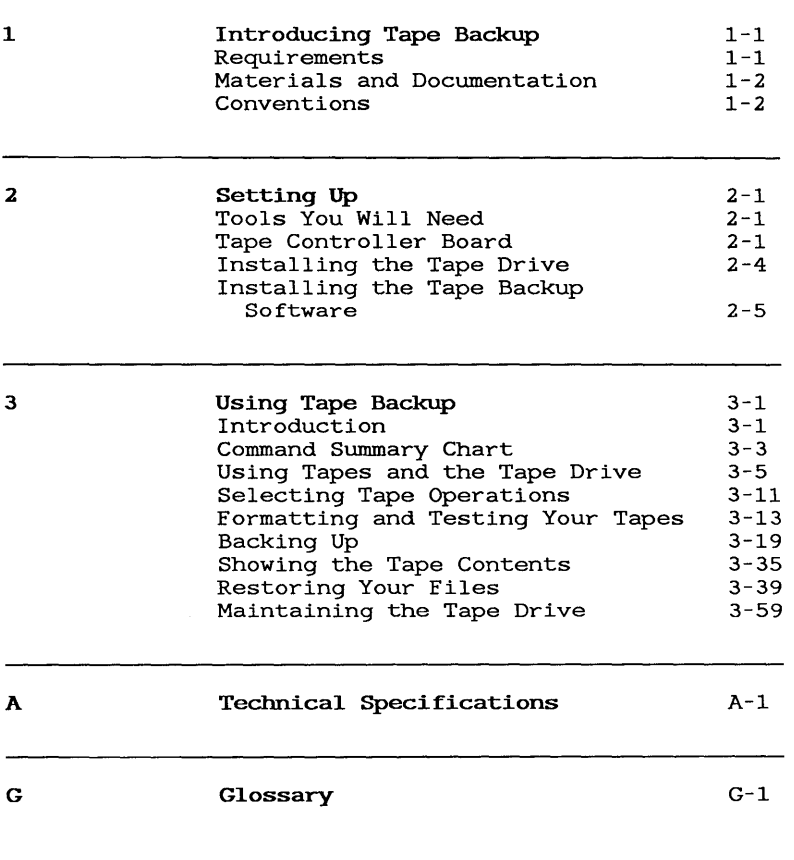

# **Contents**

L

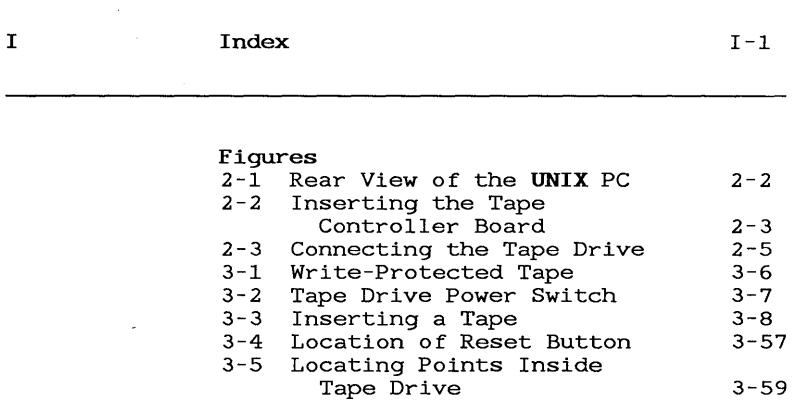

#### 1 Introducing Tape Backup  $1 - 1$

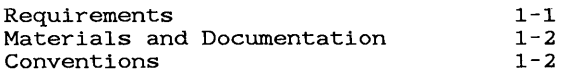

The **UNIX** PC Tape Backup system makes it fast and easy to protect your data in case of operator error or equipment failure. Using the Tape Backup system, you can copy the information kept on your hard disk to a<br>tape. This is called backing up. If you experience This is called backing up. If you experience a problem and need to replace the files on your hard disk, you can copy information from the tape to the hard disk. This is called restoring.

With the Tape Backup system, you can:

- o Format the tape for use with your **UNIX PC**
- o Back up your information from hard disk to tape
- o List the files stored on a tape
- o Restore files from tape to your hard disk
- o Transfer information to and from a 3B2 computer and a **UNIX** PC.

# Requirements

To use the Tape Backup system, you must have version 3.0 or higher of the **UNIX** PC system software. You must also have 1 or more megabytes of internal memory (RAM).

### Materjals and Documentation

When you purchase the Tape Backup system, you receive this manual along with the following items:

- o Tape controller board
- o Tape drive with connector cable and power cord
- o TAPE BACKUP disk
- o TAPE BACKUP DIAGNOSTIC disk.

# **Conventions**

This manual uses the following conventions:

Information you type or information displayed on the screen is shown in boldfaced type. For example:

# /u/userlogin/folder/filename

Items to select (highlight) from menus are shown enclosed in  $||$ 's. For example:

ITape Operations I

Keys on the keyboard are shown enclosed in <>'s. For example:

#### <Enter>

The mouse buttons are represented as follows:

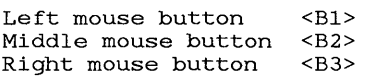

2 Setting Up

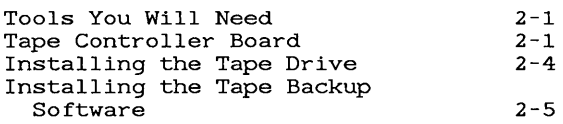

 $2 - 1$ 

This section tells you how to set up the three parts of the UNIX PC Tape Backup system. You install the system in this order:

- 1 The tape controller board
- 2 The tape drive
- 3 The software.

#### Tools You Will Need

You will need a small Phillips-head screwdriver and a standard flat-head screwdriver.

## Tape Controller Board

The tape controller board must be installed in your UNIX PC before you can perform a tape backup.

The UNIX PC has three slots that hold optional boards called expansion boards. The slots are located in the bottom section of the base unit. Each slot is covered by a metal plate located on the rear of the unit (see Figure  $2-1$ ).

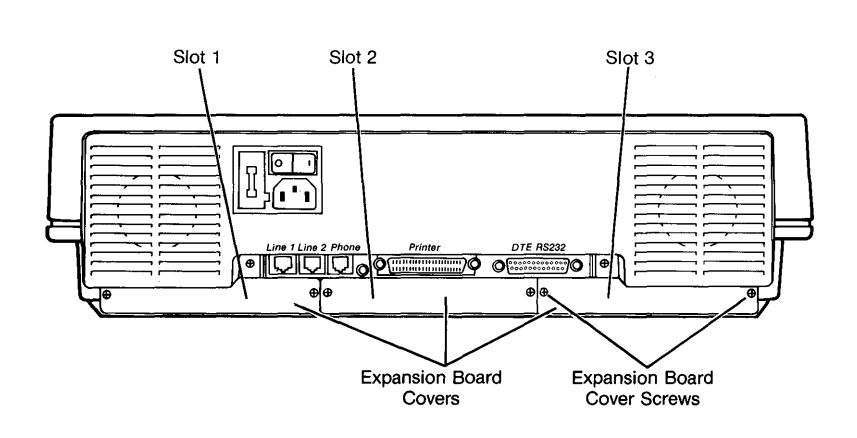

Figure 2-1 Rear View of the UNIX PC

# Installing the Tape Controller Board

To install the tape controller board:

1 Shut down the **UNIX** PC using the Shutdown command from the Command menu and turn the system off before you begin the installation process.

Leave the **UNIX** PC plugged in. Since the tape controller board is static sensitive, this keeps the equipment continually grounded.

2 Remove the two screws from the cover of one of the unused slots. The cover comes off easily.

## Caution

Ground yourself by touching an electronically grounded metal surface before handling the tape controller board. A static charge could damage the equipment. Also avoid touching the Equipment. The board (printed circuit<br>underside of the board (printed circuit<br>side). The base of the UNIX PC is The base of the UNIX PC is metal, so it is a good idea to keep one hand on this metal surface while installing the board.

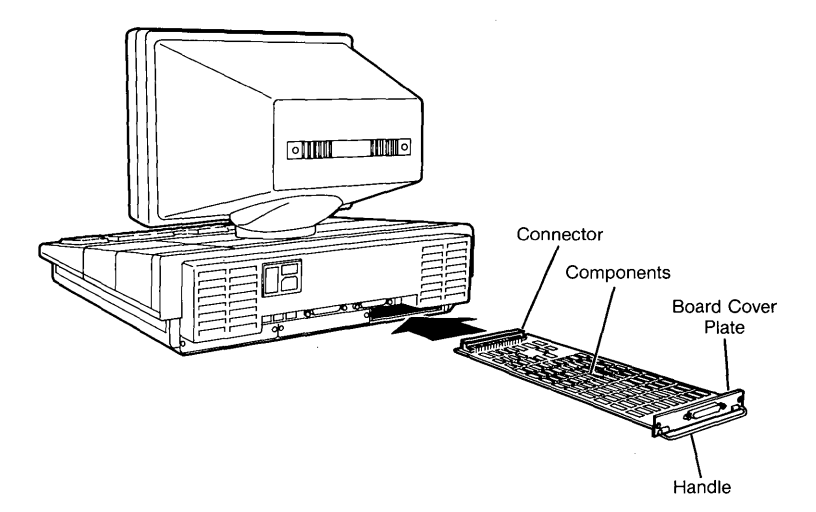

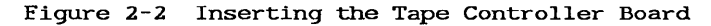

- 3 Grasp the board from the component side, allowing your fingers to rest on the edges only.
- 4 Insert the board with the connector entering the slot first and the component side up. Fit the edges of the board into the grooves in the side tracks of the slot, and slide the board into the base (see Figure 2-2) .

It should slide in easily. If it binds, reposition the board and try again. (If you continue to have trouble, there may be a defect in the board or the slot.)

5 Gently push the board into place by pressing on the board's cover plate.

The screw holes in the board's cover plate will line up with the holes on the UNIX PC when the board is properly seated.

- 6 Place the screws in the board cover plate and tighten them.
- 7 Turn on the power.

#### Removing the Board

To remove the tape controller board:

- 1 Shut down the system and turn off the UNIX PC.
- 2 Remove the screws from the board cover plate.
- 3 Grasp the handle of the tape controller board and pull gently to unseat the board.
- 4 Slide the board out of the slot.
- 5 Replace the expansion board cover plate.

### Installing the Tape Drive

To install the tape drive:

- 1 Make sure that the power to the tape drive is turned OFF.
- 2 Plug one end of the tape drive power cord into the tape drive.
- 3 Plug the other end of the power cord into a properly grounded three-prong A.C. outlet.
- 4 Locate the tape drive interface cable.
- 5 Connect one end of the interface cable to the tape drive; connect the other end of the cable to the connector near the handle of the tape controller board.
- 6 Turn on the tape drive power.

Figure 2-3 shows a tape drive connected to the UNIX PC.

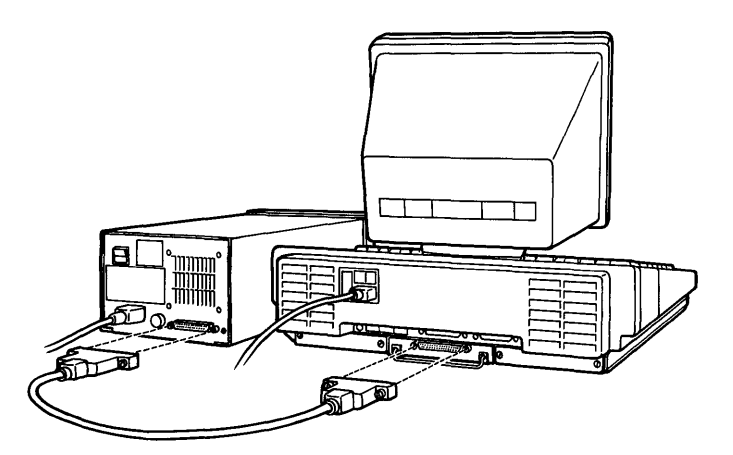

Figure 2-3 Connecting the Tape Drive

#### Installjng the Tape Backup Software

Before you begin to install the Tape Backup software, locate the following floppy disk:

o TAPE BACKUP (Disk 1 of 1)

To install the Tape Backup Software:

- 1 Make sure the power is ON to the UNIX PC.
- 2 Log out if necessary so you see the Please login: prompt.

# Setting Up

<sup>3</sup>Type install

This is the System Administrator login.

4 Press <Enter>.

After a few seconds, you see the Office window.

- 5 Select | Administration | .
- 6 Press <Enter>.

If you see a selection for Tape Operations on the Administration menu, the software is already installed, and you can skip the rest of this section.

- 7 Select | Software Setup|.
- 8 Press <Enter>.

You see the Software window:

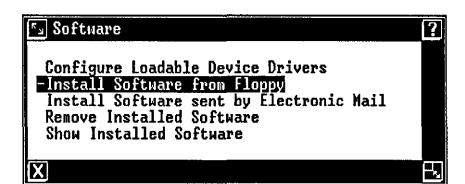

9 Select | Install Software from Floppy| and press <Enter>.

You are asked to insert the first floppy disk.

- 10 Insert the TAPE BACKUP disk into the floppy drive and secure the latch.
- 11 Press <Enter>.

The system checks the Size file and the installation begins.

12 Remove the floppy disk from the drive when you are told it is safe to do so.

You now select which users can operate the Tape Backup system:

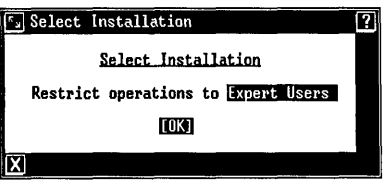

- 13 You can select:
	- o Expert. If you select Expert, only those users whose Office contains the UNIX system object will be able to perform tape operations. Users are identified as being expert or not expert when their login is created.
	- o Administrator. In this case, you must be logged in as install to use the tape backup system.
	- o All users.

#### Note

After the software installation is complete, you can change the user restrictions only by removing the software and installing it again.

- 14 Press <Slect> to change from one user type to the next.
- 15 Press <Enter> when the correct user type is displayed.

# Setting Up

A message appears when the installation is complete.

16 Press <Enter>.

The message window is removed from the screen, and the Software window is shown.

- 17 Press <Exit> until all Administration windows are closed.
- 18 Press <Exit> once again to log out.

The system asks you to confirm the logout.

19 Press <Enter>.

After a few moments, you see the following:

Welcome to the AT&T UNIX pc

P1ease 1ogin:

20 Log back in using a login that is authorized to use the Tape Backup system.

# 3 Using Tape Backup

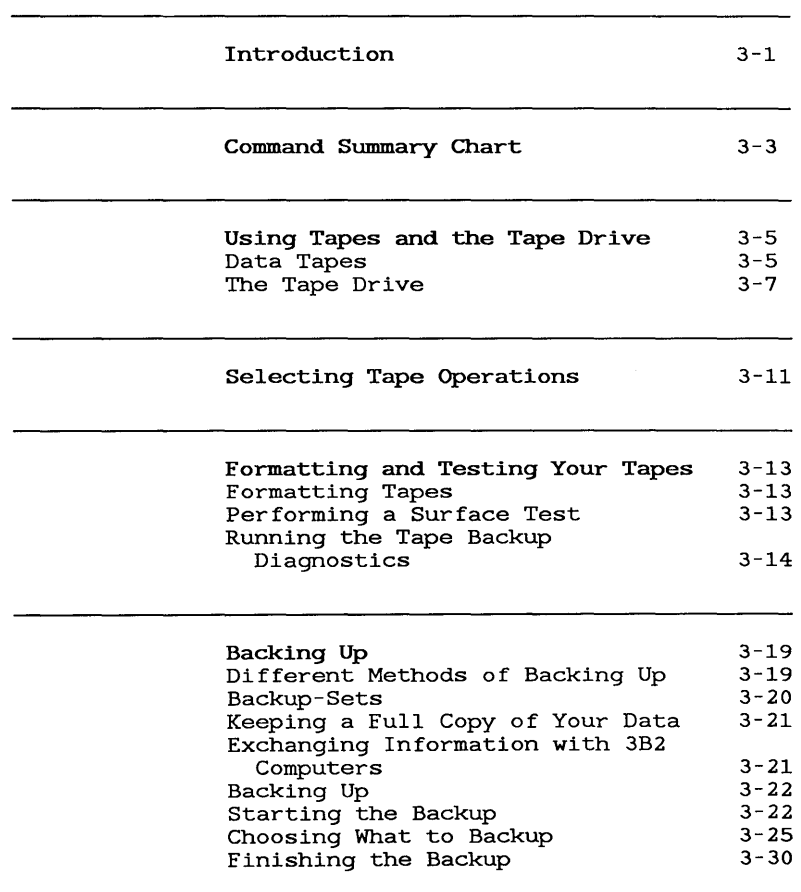

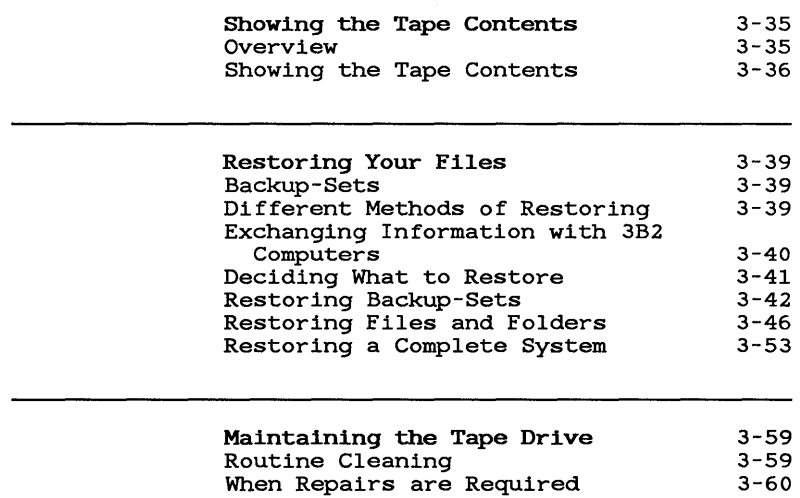

 $\epsilon$ 

## **Introduction**

This section is a step-by-step reference guide to the Tape Backup system. Use the Command Summary Chart that follows this Introduction, or the Index, to locate the information you need.

This section is divided into the following chapters:

- o Command Summary Chart provides a lookup table for the Tape Backup functions.
- o "Using Tapes and the Tape Drive" explains the brand of tape you should use, how to handle tapes, and how to insert them into the tape drive.
- o "Selecting Tape Operations" tells you how to select the Tape window and explains when to insert tapes and when you can remove them.
- o "Formatting and Testing Your Tapes" explains how to format new tapes and how to run a surface test on a tape.
- o "Backing Up" explains how to copy vital data from your hard disk to tape.
- o "Showing the Tape Contents" tells you how to list the names of the files and folders stored on a tape.
- o "Restoring Your Files" describes how to copy your information from a tape to your hard disk.
- o "Maintaining the Tape Drive" explains how to clean the tape drive and where to go if your tape drive needs service.

The following chart lists the functions of the Tape Backup found in this section.

The functions are arranged alphabetically by name, with a brief description of the feature and the page number where you can find related information.

If you are looking for information about a function but If you are flooking for fillor macron about a function is<br>do not know its name, look in the Description column as not know its hams, from in the beset person of the task you want to perform.

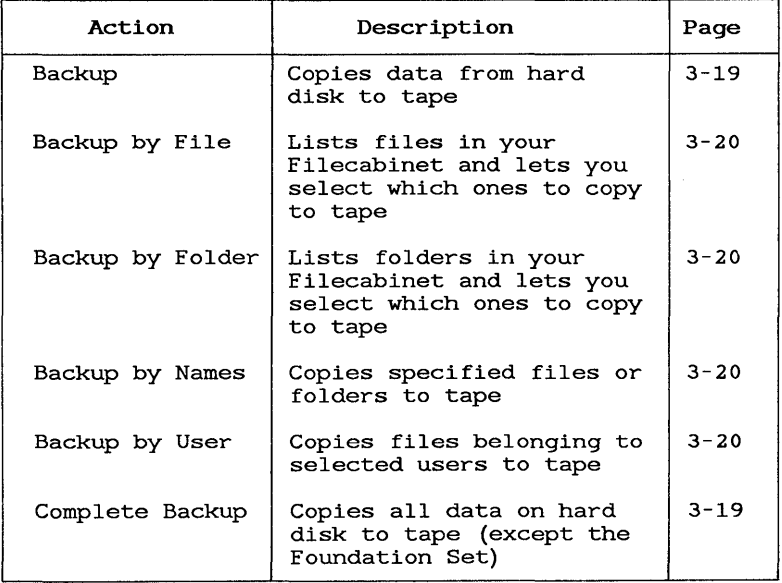

#### Command Summary Chart

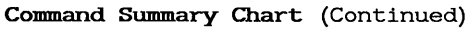

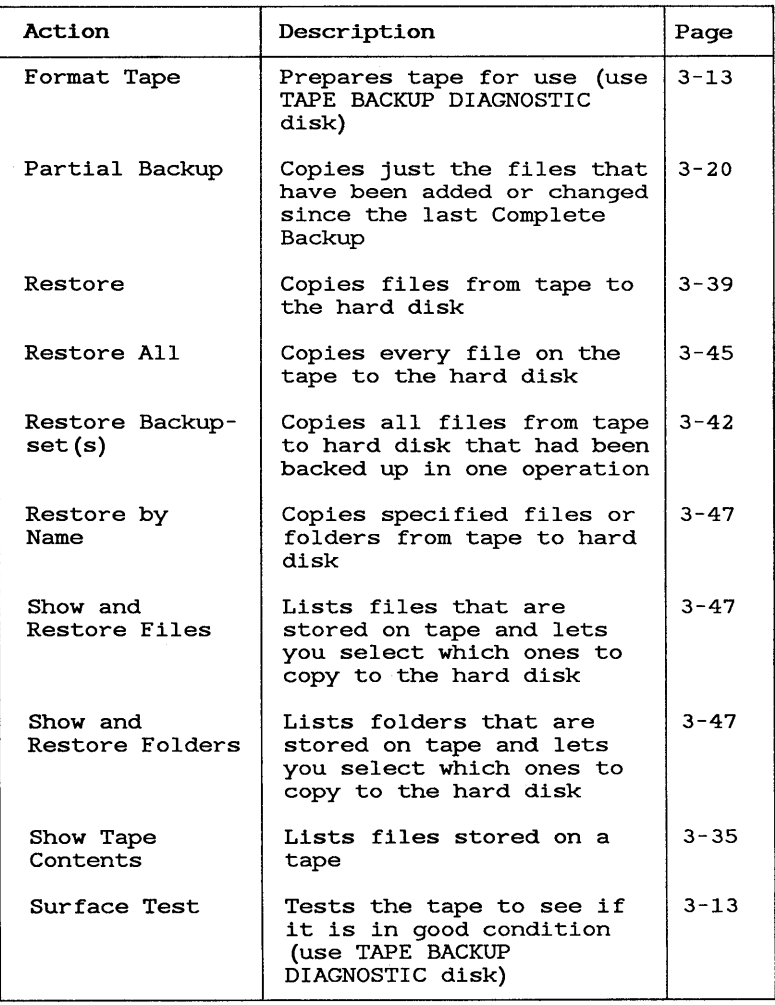

This chapter tells you the brand of tape that you can use, how to handle the tapes, and how to insert a tape into the tape drive.

#### Data Tapes

The kind of data tape to use with the Tape Backup system is the 3M DC600A, the 3M DC600XTD, or a compatible tape.

#### Handling Data Tapes

Follow the manufacturer's instructions on caring for data tapes. The procedures below are recommended for handling and storing most tapes:

- o Keep contaminants such as food, beverages, and dust away from data tapes.
- o If a tape becomes soiled, do not use it. If you do, the contaminant can be spread to the tape drive and then passed on to clean tapes.
- o Avoid high temperatures outside the normal office range. For example, the inside of your car can easily become too hot for a data tape.
- o The tape should be approximately the same temperature as the tape drive. If the tape is exposed to very high or very low temperatures, keep it at the same temperature as the tape drive for at least eight hours before use.
- o Keep magnets away from data tapes since they can erase your data. Your telephone receiver has a magnet in it. Telephones should never be placed on or close to tapes. Paper clips kept in magnetic holders can become magnetized and should not be used near tapes.

o Return each tape to its protective box when you are finished using it.

#### Write-Protecting Your Tapes

If you want to prevent the information on a tape from being erased accidentally, you can write-protect the tape.

To write-protect a tape:

1 Look at the upper-left corner of the tape for a small black disk labeled "Safe."

There is a pointed section of the disk that looks like an arrow.

2 Using a coin or a screwdriver, turn the disk until the arrow is pointed toward the word "Safe. "

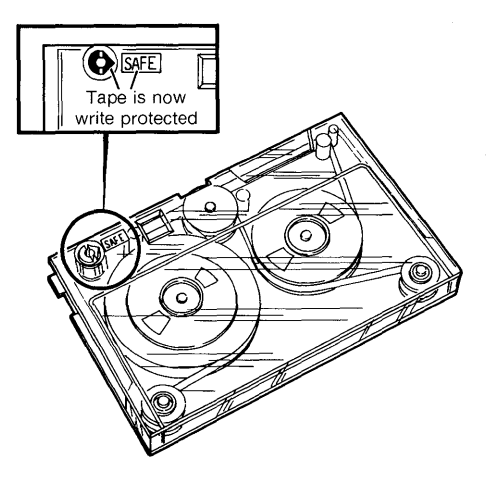

Figure 3-1 Write-Protected Tape

Now your tape is write protected. If you try to write data to the tape, an error window is displayed.

If you want to reuse a tape that has been write protected, you can easily remove the protection.

To remove the write protection:

1 Turn the disk until the arrow is pointed in the opposite direction from the word "Safe."

#### The Tape Driye

The power switch is located on the back panel of the tape drive. Be sure to turn the power on before you insert a tape cartridge.

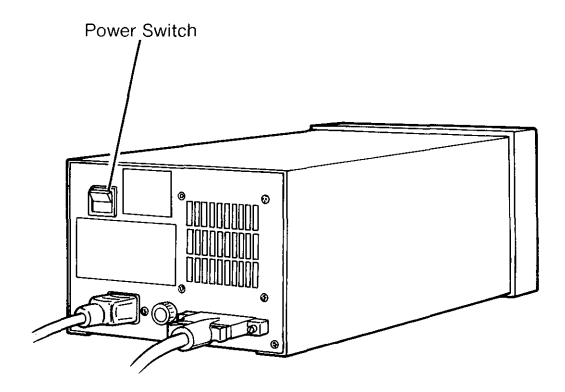

Figure 3-2 Tape Drive Power SwitCh

To insert a tape:

- 1 Turn the power on for the tape drive.
- 2 Find the lever on the front of the tape drive'. Turn this lever clockwise until it is horizontal and pointing to the right.
- 3 Pull the cartridge tray out.
- 4 Place the tape cartridge on the tray as shown in Figure 3-3.

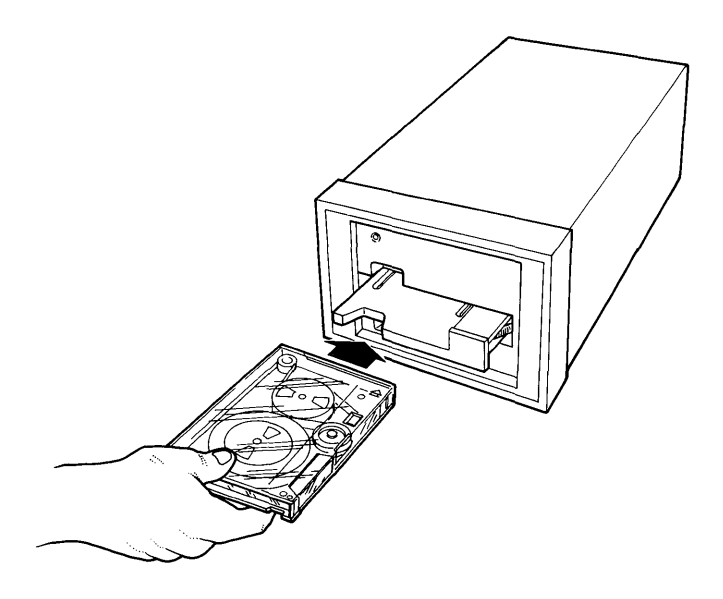

Figure 3-3 Inserting a Tape

- 5 Push the tray in.
- 6 Turn the tape lever counterclockwise until it points up.

You will hear a whirring sound as the tape is being retensioned. Retensioning the tape takes roughly three minutes. You cannot use the tape until this procedure is complete.

You use Tape Operations to select three major functions:

- o Backing up your information
- o Viewing the contents of tapes
- o Restoring your information.

#### Note

Before you can use a tape, it must be formatted. Formatting tapes is done using the TAPE BACKUP DIAGNOSTIC disk; it is not selected from the Tape menu. Although the Tape menu has a selection for formatting tapes, it simply tells you how to shut down and insert the TAPE BACKUP DIAGNOSTIC disk.

Before the Tape window is displayed, you must insert a formatted tape and the system must read the tape information. Once you enter Tape Operations, the door to the tape drive is locked. In order to remove the tape cartridge, you must exit from Tape Operations and return to the Administration window.

To select Tape Operations:

- 1 Log in using a login with permission to perform tape operations.
- 2 Point to | Administration| and press <Enter> or  $\langle B1 \rangle$ .
- 3 Point to | Tape Operations| and press <Enter>.

You are asked to insert a formatted tape.

4 Insert a tape and press <Enter>.

# Selecting Tape Operations

You hear a whirring sound as the tape is being retensioned.

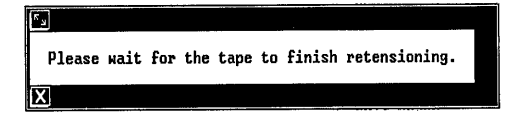

When the tape has been retensioned, the system reads the tape and you see the Tape menu:

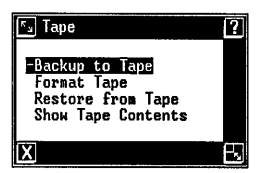

The tape door is now locked.

When you exit the Tape window, you are permitted to remove the tape.

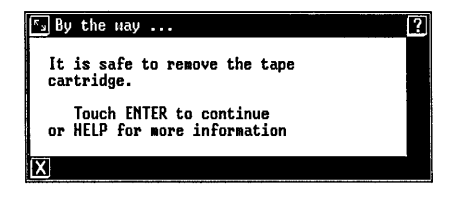

Before you can use a new tape, you must format it. Formatting prepares the tape to accept information that you want to store. Once a tape is formatted, it does not have to be formatted again. Formatting takes approximately 20 minutes.

The format process performs one additional function: it performs a surface test to make sure the tape is in good condition. After a tape has been used many times, you can run a surface test without formatting again.

#### Formatting Tapes

To format tapes, you use the TAPE BACKUP DIAGNOSTIC disk. (The Format Tape option from the Tape menu simply gives you instructions on using the TAPE BACKUP DIAGNOSTIC disk.)

Formatting erases all information contained on a tape. Be careful not to format tapes containing information you want to keep.

#### **Note**

You might have other tape drives (for example HP or QIC devices) that use the same brand of tape. If so, you must bulk-erase tapes used on other drives before you format them on the UNIX PC<br>Tape Backup system. (You can purchase Tape Backup system. bulk erasers at your local computer or electronics shop.)

### Performing a Surface Test

If you have used a tape for many backups, you can test it to see if it is still in good condition. It is wise to test an old tape before you run a critical backup. You perform a surface test using the TAPE BACKUP DIAGNOSTIC disk.

### Caution

The surface test destroys the data on the tape. Do not run a surface test if you want to keep the information on the tape.

# Running the Tape Backup Diagnostics

To use the Tape Backup diagnostics:

- <sup>1</sup>Ask all users to log out of the system.
- 2 Shut down the system using the Shutdown command in the Office Commands menu.

You see the message:

Ready to power off or reset the machine. Press RETURN to reboot.

- 3 Insert the TAPE BACKUP DIAGNOSTIC disk.
- 4 Press <Return>.

Your system configuration is displayed on a screen similar to the following:

SYSTEM CONFIGURATION xx bytes On-board memory xx bytes Expansion memory Tape Controller board at slot x. Type any key to continue.

5 Press any key.

A test message is displayed briefly:

Testing Floppy Tape Controller Circuitry.

Checking DMA data chip R/W....OK. Checking DMA address operation....OK. Checking WD2797 reg  $R/W$ ....OK.

Seek to segment 0 of stream 1 is successful.

Floppy tape controller test is successful.

If you see an error message instead of this message, contact your service representative for help.

After the test is completed, you see the diagnostic menu:

# UNIX PC FLOPPY TAPE DIAGNOSTIC

- 1) Format Tape
- 2) Tape Surface Test
- 3) Tape Functional Test
- 4) Reboot System

Choice( 1-4):

6 Select <1> to format a tape, or <2> to perform a surface test.

#### Note

The tape functional test detects possible operational problems. It should be performed only by your service representative when a problem is suspected. This test destroys any data on the tape. After the test, you must format the test tape before you can use it.
7 To format a tape, type 1 and press <Enter>. You are asked to insert the tape:

#### FORMAT TAPE

Please insert tape and wait for the retension pass to finish then hit any key to start formatting. (Tape must be unprotected.)

8 Press any key.

The system confirms that you want to proceed with the format or surface test.

Continue with Tape Format (ALL DATA WILL BE<br>ERASED and it takes about 20 minutes) Yes ERASED and it takes about  $20$  minutes) or No?

9 Type Yes and press <Enter>.

The formatting or surface testing begins. While formatting is being done, you will see a message similar to the following:

Formatting Segment xxx in Stream X

### Note

If you want to stop formatting before it is complete, press the Break key. You will have to start the formatting over from the beginning before you can use the tape.

When the process is finished, you see this message:

This tape is defect free. Hit RETURN to continue.

### Note

You may see other messages if the tape has some bad segments. You can still use the tape, but it is better to reformat it or discard it and use another.

10 Press <Return>.

You see the diagnostic menu.

You can format another tape, run another surface test, or reboot the system.

11 To reboot the system, remove the TAPE BACKUP DIAGNOSTIC disk and select number 4 from the diagnostic menu.

This chapter tells you how to perform the different kinds of backups.

### Different Methods of Backing Up

There are six ways to back up information to tape:

- o Complete Backup copies all system software (except the Foundation set) and all data files from your hard disk to the tape.
- o Partial Backup copies all files that have been modified since the last Complete Backup.
- o Backup User copies all folders and files belonging to the user(s) you select.
- o Backup Folders lists the folders in your Filecabinet and lets you select which ones to copy.
- o Backup Files lists the files in your Filecabinet and lets you select which ones to copy.
- o Backup by Names lets you copy specific folders and files to the tape.

# Complete Backup

A Complete Backup copies all system software and data files on your hard disk (except the Foundation set) . It copies all the files you have created as well as some of the system files.

Complete Backups should be done after you install your software and every time you update your system software. Complete Backups should also be performed at regular intervals to make a complete copy of your data files. For example, you might schedule a Complete Backup once each month.

### Partial Backup

A Partial Backup copies all files that have been added or modified since the last Complete Backup. These backups are smaller than Complete Backups and should be performed more frequently. For example, if you do a .<br>Complete Backup once a month, you might perform a<br>Partial Backup once a week or once a day.

### Backup User

With this selection, you can back up all files and folders belonging to one user. This selection backs up files and folders in the Filecabinet, Wastebasket, and Clipboard.

#### Backup Folders or Files

These two selections list the folders or files stored in your Filecabinet. You can choose the objects in the list to be copied to tape.

#### Backup by Names

This is an advanced selection that lets you type in the names of files and folders that you want to back up. The selected files and folders can belong to any user.

#### Backup-Sets

A backup-set is a group of files that were backed up in one operation. For example, if you performed a Partial Backup and a User Backup in the same afternoon, you would have two backup-sets. These two backup-sets could reside on two different tapes, or they could reside on the same tape. If space permits, a maximum of nine backup-sets can reside on one tape.

### Keeping a Full Copy of Your Data

If you experience a system failure, you might need to restore all of your files to the hard disk. To keep a copy of all of your data and software, be sure you have:

- o The Boot Set disks
- o The disks containing the Foundation set
- o The Tape Backup disk
- o The most recent Complete Backup
- o The most recent Partial Backup (performed after the last Complete Backup)
- o User backups or backups of specific files and folders performed after the most recent Partial Backup
- o All of your application software.

# Exchanging Information with 3B2 Computers

An easy way to move information from your UNIX PC to a 3B2 computer is to back up files on the UNIX PC and restore them on a 3B2 system. You can also back up information on a 3B2 computer and restore it on a UNIX PC. All types of files can be transferred between the UNIX PC and a 3B2 computer. However, only ASCII formatted files are directly usable.

To transfer information to a 3B2 computer, you simply back up the information or the UNIX PC using 3B2 format. Backing up in 3B2 format is similar to the UNIX PC backup, but there are two functions that the 3B2 backup cannot perform:

- o In 3B2 format, each backup operation requires its own tape. You cannot place two or more backup-sets on the same tape.
- o 3B2 format cannot be used when performing a Complete Backup or a Partial BaCkUp.

# Backing Up

Once a tape has been used for a 3B2 backup, you cannot use it for a UNIX PC backup without erasing the contents of the tape. Similarly, a UNIX PC tape is erased before a 3B2 backup is performed.

See your 3B2 documentation for instructions on restoring files from tape onto the 3B2 computer.

### Backing Up

The instructions for backing up are divided into three parts:

- o Starting the Backup
- o Choosing What to Back Up
- o Finishing the Backup.

### Starting the Backup

To start the backup:

- 1 Tell all other users that you are about to start a backup, and ask them not to change any files you intend to back up.
- 2 Insert a tape and select | Tape Operations| as described in the chapter called "Selecting Tape Operations."
- 3 If you want to see what is already on the tape and how full it is, use the Show Tape Contents selection explained later in this section. Remember, one tape can hold a maximum of nine backup-sets.

#### Note

Don't try to put a Complete Backup at the end of a nearly full tape. Use a newly formatted tape, or use a tape that contains information that can be deleted.

 $3 - 22$ 

- 4 Select | Backup to Tape| from the Tape menu.
- 5 Press <Enter>.

You see the following menu:

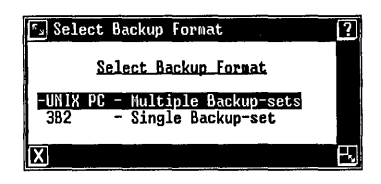

6 Select | UNIX PC - Multiple Backup-sets | if you intend to restore the information back to the UNIX PC in case of problems, or

Select | 3B2 - Single Backup-set| if you intend to restore the information onto a 3B2 computer.

#### Note

If your tape is full, and you select UNIX PC - Multiple Backup-sets, you see an error message. To complete the backup, use a tape that is not full.

If you later restore a Complete or Partial Backup, or select system files to restore, you must shut down and reboot the system when the restore is complete.

7 Press <Enter>.

You see the Backup to Tape menu:

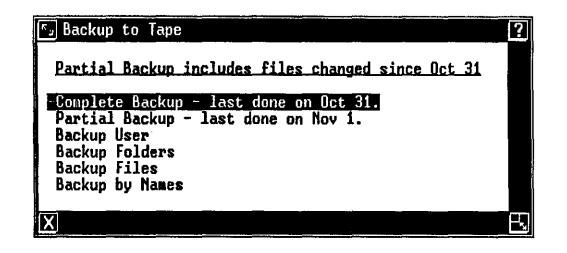

Notice that the system tells you the date the last Complete Backup was performed. Partial Backups include all files added or changed since that date.

### Note

If you are performing a backup in 3B2 format, you, see a slightly different menu. The options for Complete Backup and Partial Backup are not available in 3B2 format.

- 8 Select the type of backup you want to perform:
	- 0 Complete Backup
	- 0 Partial Backup
	- 0 Backup User
	- 0 Backup Folders
	- 0 Backup Files
	- 0 Backup by Names.
- 9 Press <Enter>.

### Choosing What to Back Up

If you are performing a Complete Backup or a Partial Backup, the system selects the files to be backed up. If you chose a Complete or Partial backup, turn to "Finishing the Backup" in this chapter.

If you are backing up by user, by folder, by file, or by name, a window appears for you to select the objects you want.

### Backup User

Backup User lets you back up all files and folders belonging to one or more users. You choose the user files to back up from a Backup User menu similar to the following:

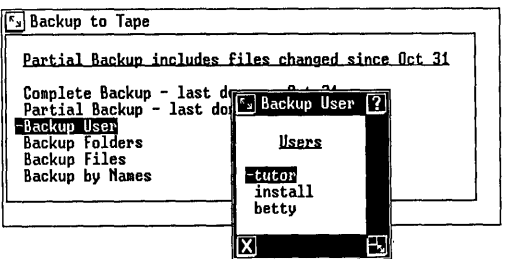

- 1 Select the first user login whose files you want to back up.
- 2 Press <Mark> or <B3>.
- 3 Continue pointing to and marking user logins.
- 4 Press <Enter>.

To continue, turn to "Finishing the Backup" in this chapter.

### Backup Folders and Files

These selections list the folders or files currently stored in your Filecabinet. You choose the files or folders to back up from a window similar to:

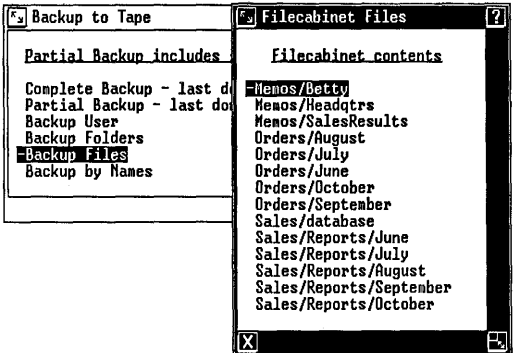

- 1 Select the first file or folder appearing on the list that you want to back up.
- 2 Press <Mark> or <B3>.
- 3 Continue selecting and marking files or folders that you want to back up.
- 4 Press <Enter>.

To continue, turn to "Finishing the Backup" in this chapter.

### Note

The full file or folder pathname must be 68 characters or fewer to be displayed correctly. Files or folders with pathnames longer than 68 characters cannot be selected and backed up. Use the Backup by Name option with wild cards to select and back up these files or folders.

### Backup by Names

Backup by Names is for experienced users who know exactly what they want to back up. This option lets you type the names of the files and folders you want to back up. These files or folders can belong to the system or to any user. Since you do not select the names from a list, you must understand how to use pathnames.

### What is a Pathname?

A pathname is a way of specifying the location of an object contained in a folder. A pathname tells the system where to find the files and folders. The system where to find the files and folders. different parts of a pathname are separated by slashes  $($  $/$ ).

#### Note

Be sure to use the forward slash  $\left(\frac{1}{2}\right)$ found near the Shift key, not the back slash  $(\n)$  found near the Back Space key.

### Pathnames for Your Own Filecabinet

To find a folder in your own Filecabinet, the pathname consists of the folder name as in the example below:

### sample folder

To find a file in a folder in your Filecabinet, type the folder name, then a slash, then the file name:

### foldername/filename

# Pathnames Outside of Your Filecabinet

To find folders or files in other users' offices you must start the pathname with *lu.* 

The second part of the pathname is the user login: /userlogin.

The third part of the pathname tells where it is found in the user's Office. Examples are: /Filecabinet, /Wastebasket, and /Clipboard.

The fourth part of the pathname gives the name of the file or folder that you want. An example is /filename.

A complete example of a pathname is shown below:

/u/user/Filecabinet/filename

Optionally, the pathname can identify folders or subfolders like the examples below:

/u/user/Filecabinet/foldr/subfolder/file

/u/george/Clipboard/meetings/August27

/u/pam/Filecabinet/memos/toATT/tapes

### Wild Cards in UNIX Pathnames

If you are unsure of the exact pathname, or if you want to back up several files with similar paths, you can<br>use wild cards in the UNIX pathnames. There are two use wild cards in the UNIX pathnames. types of wild cards:

> o The question mark (7) represents any single character. For example, the following pathname:

/u/userlogin/s?mple

backs up both of the following:

/u/userlogin/sample /u/userlogin/simple

o The asterisk (\*) matches no character, one<br>character, or several characters. For character, or several characters. example, the following pathname:

/u/userlogin/\*help

```
backs up all of the following:
```

```
/u/userlogin/help 
/u/userlogin/ohelp 
/u/user1 ogin/backuphelp
```
Wild cards can appear anywhere in the userlogin, folder names, and file names.

## Using the Backup by Names Selection

You will type the pathnames into the following form:

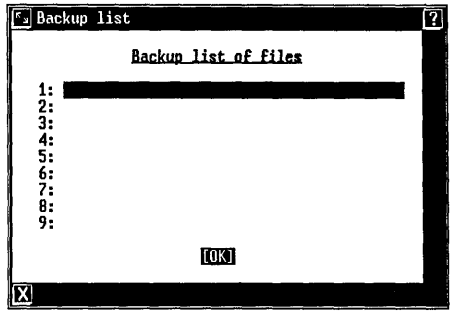

<sup>1</sup>Type the UNIX pathname of the first file or folder you want to back up. The pathname can be up to 40 characters.

### Note

If the pathname you need to type is longer than 40 characters, use wild<br>cards to shorten the path. A perfectly cards to shorten the path. acceptable path is: /u/pam/Filec\*/fold\*/subf\*/filen\*.

If you are backing up in 3B2 format, be sure to provide the full pathname, not the pathname from your Filecabinet.

- 2 Press <Return> to move the cursor to the next line.
- 3 Continue typing pathnames and pressing<br>
<Return>. You can type a maximum of ni You can type a maximum of nine pathnames.
- 4 Press <Enter> when you have entered the names of all folders and files you want to back up.

### Fini shing the Backup

When you have chosen what you want to back up, you see the Backup Options form:

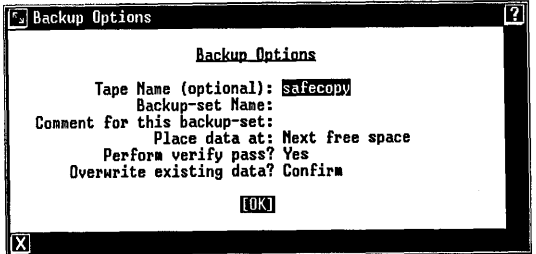

#### Note

In 3B2 format, you do not have some of the options shown above.

1 If you want to change the name of your tape, type a new Tape Name. The Tape Name can be up to eight characters.

When a tape is formatted, it is automatically assiged the name ctctape. If you do not change the Tape Name, the tape keeps the name assigned when it was formatted.

2 Press <Return> to move your cursor to the next question.

3 Type a name for this backup-set.

The backup name can state the name of the system or user being backed up, the scheduled interval, or some other piece of information.

#### Note

This is a required step. If you do not type in a backup-set name, an error message appears, and you are returned to the Backup Options form.

- 4 Press <Return>.
- 5 Type in a comment for this backup-set. Since the comment holds 24 characters, you can briefly describe what you are backing up. (This is an optional step.)
- 6 Press <Return>.
- 7 Select where the information should be placed on the tape by pressing <Slect> or <B3>. You have two choices:
	- o Place the data at |Next free space| if you want to put more than one backup-set on a tape. This keeps the information that already exists on the tape.
	- o Place the data at | Start of tape| if you want to erase any information on the tape before starting the backup. This puts only one backup-set on the tape.
- 8 Press <Return>.
- 9 Select whether you want to perform a verify pass on the tape during the backup by pressing <Slect> or <B3>.
	- o When you select | Yes|, the system checks the information being backed up and informs you of any errors. It is recommended that you verify the tape for all critical backups.
- o When you select INol, the system does not look for errors.
- 10 Press <Return>.
- 11 If the information will be placed at the It the information will be placed at the<br>start of the tape, you must select whether you want to overwrite existing information on the tape.
	- o If you select | Confirm|, the system tells you if the tape has been used before and asks if you want to go ahead and erase eXisting information.
	- o If you select | Yes|, the system erases any existing information without asking first.
	- o If you select |No|, the system does not erase existing information and does not proceed with the backup if the tape has been used before.
- 12 Press <Enter>.

The system looks for the files and folders it must back up:

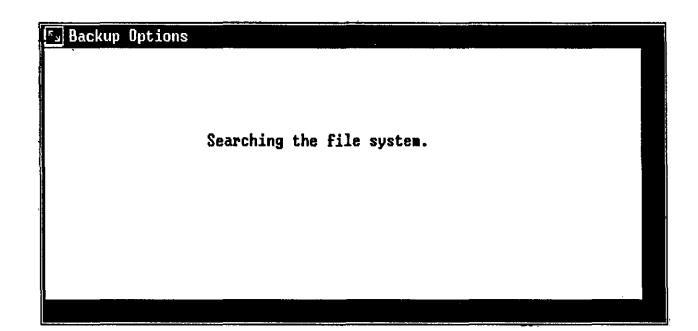

The system then estimates how many formatted tapes are necessary to complete the backup. If more than one tape is required, a message appears.

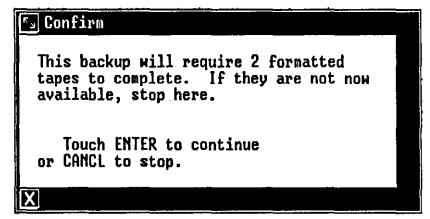

# Note

If your backup continues onto a second tape, you cannot add any more backupsets to the second tape.

13 Press <Enter> to proceed with the backup, or

Press <Cancl> to leave the backup selection.

If you pressed Enter to proceed, the backup starts. You may be prompted to insert the next tape if more than one is required.

The system tells you when the backup is finished.

14 Press <Enter> to return to the Tape menu.

To remove the tape from the unit, you must exit from the Tape menu.

This chapter tells you how to view the names of the files that are, stored on your tapes.

### **Overview**

Showing the contents of a tape has two basic steps:

- o Choosing the backup-set
- o Viewing the list of file names.

### Choosing the Backup-Set

A backup-set is a group of files that were backed up in one operation. A backup-set is either a Complete Backup, a Partial Backup, a Backup by User, a Backup by Easing, a rarear Bashap, a Bashap by Vest, a B<br>File, a Backup by Folder, or a Backup by Names.

When you back up information, you must choose where the data will be placed on the tape: at the next empty space, or at the beginning of the tape. If you place the information at the next empty space, you can have several backup-sets on the same tape.

You can list the names of files stored in all the backup-sets on the tape, or you can select just the backup-sets you want to see.

### Viewing the List of File Names

The file names are listed by their **UNIX** pathnames. The pathnames look like this:

# /u/userlogin/folder/subfolder/filename

For more complete information on pathnames, see "Backing Up" in this section.

### Showing the Tape Contents

- 1 Insert a tape and select | Tape Operations| as described in the chapter called "Selecting Tape Operations."
- 2 Select | Show Tape Contents |.
- 3 Press <Enter>.

If the tape is in UNIX PC format, a list of all backup-sets on the tape appears.

If the tape is in 3B2 format, skip to step 6 of this chapter.

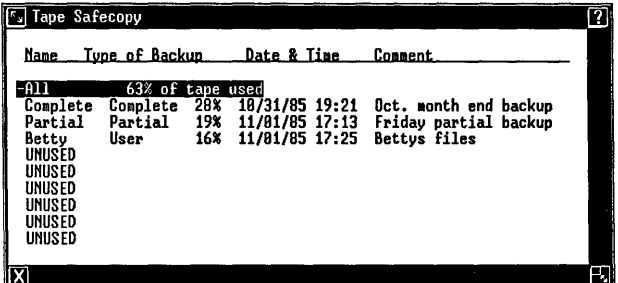

The line below the headings shows the word All and indicates what percent of the tape has been used. Subsequent lines give information about each backup-set on the tape. The screen shows:

- o The Name assigned to each backup-set
- o The Types of Backup are: Complete, Partial, Users, Folders, Files, or Names
- o The percent of the tape used for each backup-set
- o The Date & Time that each backup was started
- o The Comment about each backup-set.

### **Note**

A tape can hold a maximum of nine backupsets. Any unused places on the tape are shown on the screen as UNUSED. If the tape is full, you see the word FULL.

4 Select the word All to list the file names in all backup-sets stored on the tape, or

Mark each backup-set you want to view by pointing to a backup-set, pressing <Mark> or <B3>, pointing to the next backup-set, marking, and so on.

5 Press <Enter>.

A new window appears and you are asked how you want to view the file names: on the screen, on a printout, or both.

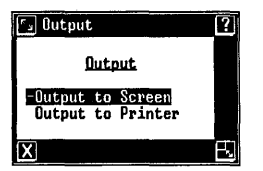

6 Select | Output to screen | to view the tape contents on the screen, or

Select | Output to printer| to print the names of the files and folders on the tape.

### Note

You can print the names and view them on the screen simultaneously if you Mark both selections.

7 Press <Enter>.

 $\overline{ }$ 

You see a window showing the pathnames of all files stored in the backup-sets you selected:

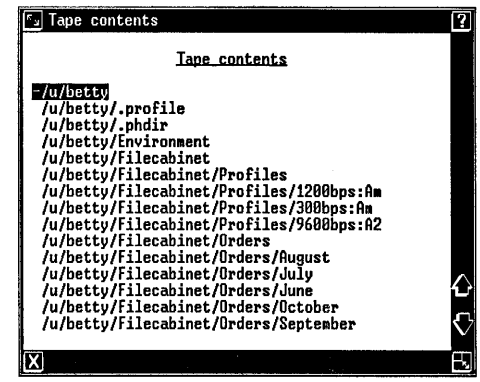

If there are many files, the window shows the beginning of the list of files. To view the rest of the files, use the arrow keys or use the mouse with the arrow icons in the window border.

8 Press <Enter> to return to the Tape menu when you have finished viewing the list, or

Press <Cancl> to return to the list of backupsets.

If you lose files due to operator error or system failure, you need to restore these files to the hard disk. This chapter explains the different methods of This chapter explains the different methods of restoring, helps you determine what you need to restore, and gives procedures to fo1low for each type of restore.

### Backup-Sets

The Restore function always starts by listing all backup-sets stored on the tape. A backup-set is a group of files that were backed up in one operation. A backup-set is either a Complete, Partial, User, Folder, or File Backup, or a Backup by Name. The first step in restoring files is to determine which backup-sets you need.

# Different Methods of Restoring

To help you restore just the files you need, there are four ways to restore:

- o Restore Backup-Sets
- o Restore by Names
- o Show and Restore Folders
- o Show and Restore Files.

#### Restore BaCkup-Sets

The Restore Backup-sets selection copies all files in selected backup-sets to the UNIX PC hard disk. It selected backup-sets to the UNIX PC hard disk. restores all the files from a Complete backup-set, all files from a Partial backup-set, or all files backed up by user, folder, file, or name.

### Restore by Names

This is an advanced selection that lets you type in the pathnames of the files you want to restore.

### Show and Restore Folders

This option lists all folder names that were backed up in selected backup-sets. You can select folders from this list that you want to restore.

### Show and Restore Files

This option lists file names in selected backup-sets and lets you select files from the list that you want to restore.

# Exchanging Information with 3B2 Computers

You can use the Tape Backup system to transfer<br>information from 3B2 computers to UNIX PC's. You information from  $3B2$  computers to UNIX PC's. simply back up data on a 3B2 computer and restore it to a UNIX PC. All types of files can be transferred between the UNIX PC and a 3B2 computer. However, only ASCII formatted files are directly usable. See your 3B2 documentation for information on backing up data on a 3B2 computer.

Since each backup operation in 3B2 format requires its own tape, you can skip the steps describing how to select backup-sets.

# **Deciding What to Restore**

Before you restore files, determine exactly what you lost. The table below will help you select the restore method to use, and refers you to the appropriate modious company, and refer.

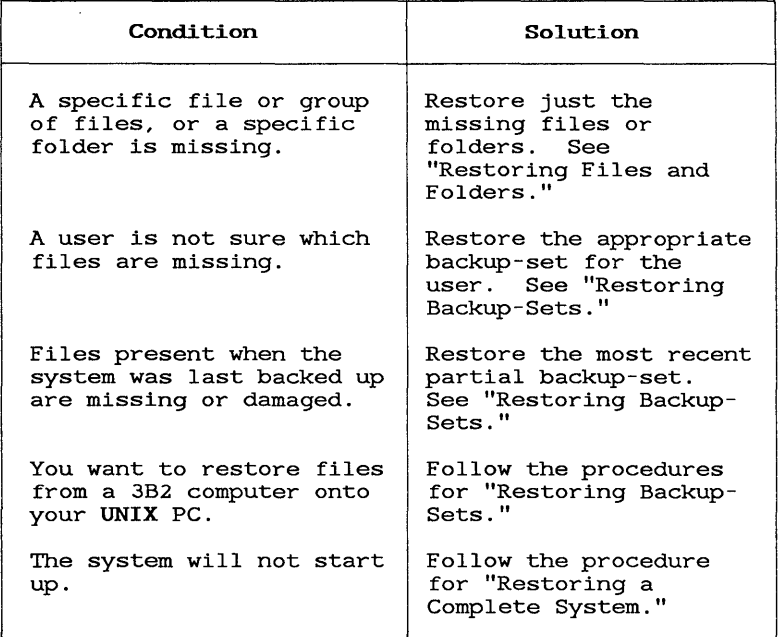

### Restoring Backup-Sets

Use this method of restoring when you want to restore all files in a backup-set. For example, you may want to restore all of the files belonging to a particular user, or you may not be certain which files you need to restore from a particular backup-set. This is also the method you use to restore 3B2 files onto your UNIX PC.

Note that if you restore a partial backup, or other backup-set that contains system files, you will need to shut down and restart the system when the restore is complete.

To restore backup-sets:

- 1 Tell all other users that you are starting the restore, and ask them not to change any files you intend to restore.
- 2 Insert a tape and select Tape Operations as described in the "Selecting Tape Operations" chapter.
- 3 Select | Restore from Tape| on the Tape menu.
- 4 Press <Enter>.

You see the Restore menu:

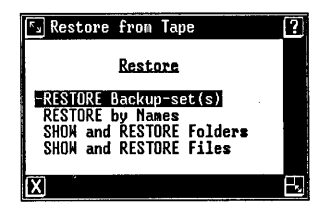

5 Select IRESTORE Backup-set(s) I.

6 Press <Enter>.

You see the following message:

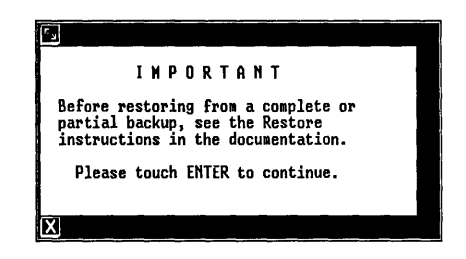

This message is presented to remind you that there are additional steps to follow when restoring from a Complete backup-set or a Partial backup-set. These steps are explained later in this procedure.

7 Press <Enter>.

You see the Restore Options form:

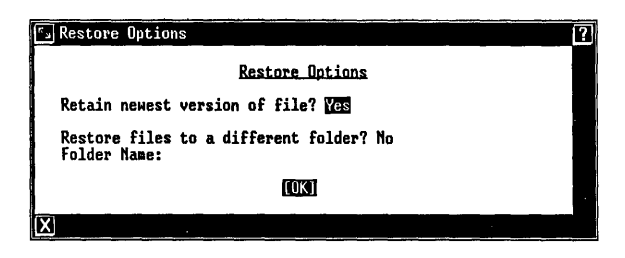

- 8 Press <B3> or <Slect> if necessary to indicate Select whether you want to retain the newest version of each file on your hard disk:
	- o Select IYesl to prevent an old file on the tape from replacing the current file on your hard disk. Use this selection when you want to keep information that you have added to files since you made the backup.
	- o Select INol if you want to replace current files with older files on the tape. Use this selection when the newer versions of files on your disk are incorrect, and you want to restore the correct versions from the backup-set.
- 9 Press <Return> to move the cursor to the next question.
- 10 Press <B3> or <Slect> if necessary to choose whether you want to restore files from the tape to a different folder on your hard disk:

Select INol if you want files restored to their original folders.

- 11 Press <Return>.
- 12 If you are restoring files to a different folder in the Filecabinet, type the folder name.

If the folder already exists, the files are If the folder already exists, the files are<br>added. If the folder does not exist, it is added. It the folder does not exist, it .<br>created. However, if a file by that name exists, a folder by the same name cannot be added and an error message is displayed.

13 If you are restoring from a tape in 3B2 format, skip to step 15.

If you are restoring from a tape in UNIX PC format, press <Enter>.

A window appears that lists all of the backup-sets stored on the tape, as in this example:

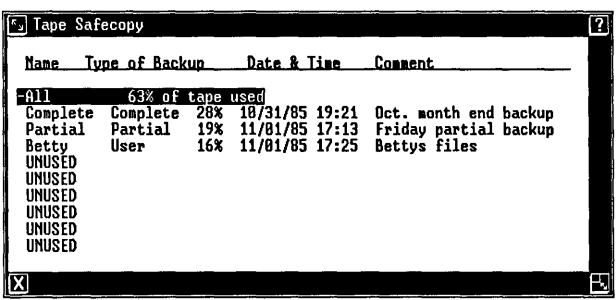

This is the same information that appears when you show tape contents, and includes information about each backup-set on the tape.

#### Note

A tape can hold a maximum of nine backupsets. Any unused portions of the tape are shown on the screen as UNUSED. If the tape is full, you see the word FULL.

14 Select the word All to restore all the backup-sets on the tape, or

Mark each backup-set you want to restore by selecting a backup-set, pressing <Mark> or <B3>, selecting the next backup-set, marking, and so on.

15 Press <Enter>.

When you have finished your selections, the restore begins.

If the backup-set was stored on more than one tape, you are told when to remove one tape and insert the next.

The system tells you when the restore is complete:

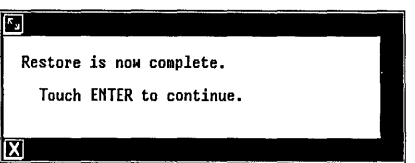

- 16 Press <Enter> to return to the Tape menu.
- 17 Press <Exit> until you have returned to the Office.
- 18 Remove the tape from the unit.
- 19 If you have chosen not to return the newest version of your files from a<br>Complete or Partial Backup, log out of Complete or Partial Backup, log out of<br>the office and reboot the system.

You have completed the Restore procedure.

### Restoring Fjles and Folders

Use this type of restore when you know exactly which sections type of research when you know exactly which that contains the copy of the files or folders you want. See "Showing the Tape Contents" in this section if you need to determine which tape contains the files or folders.

Your tape backup system provides three different options for displaying and selecting the files and folders to restore.

Follow these steps to restore files or folders:

- 1 Tell all other users that you are starting the restore, and ask them not to change any files you intend to restore.
- 2 Insert a tape and select Tape Operations as described in the "Selecting Tape Operations" chapter.
- 3 Select to | Restore from Tape| from the Tape menu.
- 4 Press <Enter>.

You see the Restore menu:

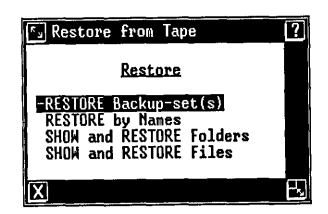

5 Select the type of restore you want.

If you want to restore files by selecting from a list of files in a backup-set, select ISHOW and RESTORE Filesl.

If you want to restore folders by selecting from a list of folders in a backup-set, select | SHOW and RESTORE Folders | .

If you know the pathnames of the files and folders you want to restore, select |RESTORE by Names | .

6 Press <Enter>.

You see the following message:

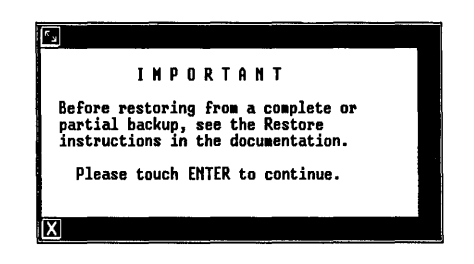

This message is presented to remind you that there are additional steps to follow when restoring from a Complete backup-set or a Partial backup-set. These steps are explained later in this procedure.

7 Press <Enter>.

You see the Restore Options form:

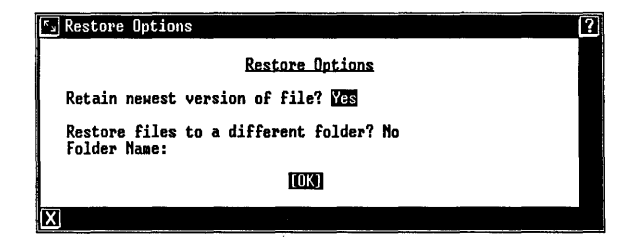

8 Press <B3> or <Slect> if necessary to choose whether you want to retain the newest whether you want to retain the newest<br>version of each file on your hard disk:

### Restoring Your Ei1es

- o Select |Yes| to prevent an old file on the tape from replacing the current file on your hard disk. Use this selection when you want to keep information that you have added to files since you made the backup.
- o Select INol if you want to replace current files with older files on the<br>tape. Use this selection when the newer versions of files on your disk are incorrect, and you want to restore the correct versions from the backup-set.
- 9 Press <Return> to move the cursor to the next question.
- 10 Press <B3> or <Slect> if necessary to choose whether you want to restore files from the tape to a different folder on your hard disk:

Select |No| if you want files restored to their original folders.

- **11** Press <Return>.
- **<sup>12</sup>**If you are restoring files to a different folder in the Filecabinet, type the folder name.

If the folder already exists, the files are If the folder already exists, the files are<br>added. If the folder does not exist, it is added. II the folder does not exist, it ;<br>created. However, if a file by that name exists, a folder by the same name cannot be added and an error message is displayed.

13 Press <Enter>.

A window appears that lists all of the backup-sets stored on the tape, as in this example:

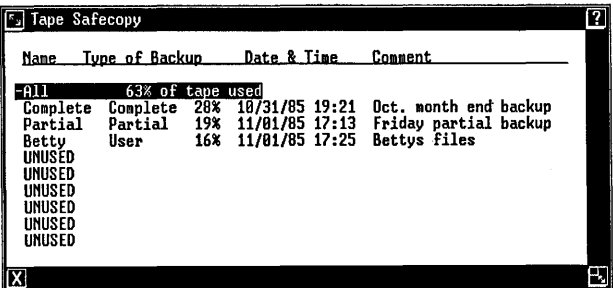

This is the same information that appears when you show tape contents, and includes information about each backup-set on the tape.

#### Note

A tape can hold a maximum of nine backupsets. Any unused portions of the tape<br>are shown on the screen as UNUSED. If are shown on the screen as UNUSED. the tape is full, you see the word FULL.

14 Select the word All to restore files from all the backup-sets on the tape, or

Mark each backup-set from which you want to restore files by selecting a backup-set, pressing <Mark> or <B3>, selecting the next backup-set, marking, and so on.

15 Press <Enter>.

The window you see now depends on the type of restore you chose:

o If you chose to show and restore files or folders, a window appears for you to select the objects you want, as in the I~ following example:

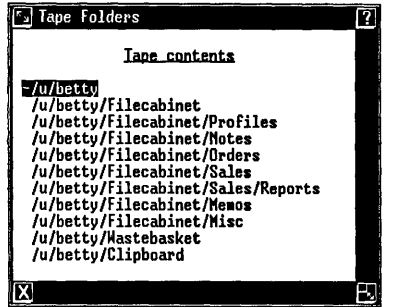

Point to each file or folder you want to restore and press <Mark> or <B3>. If there are many files or folders, you can display the names by using the arrow keys or the mouse with the scrolling icons in the window border.

# Note

The full file or folder pathname must be 68 characters or fewer to be displayed correctly. Files or folders with pathnames longer than 68 characters cannot be selected and restored. Use the Restore by Names option with wild cards to select and restore these files or folders.

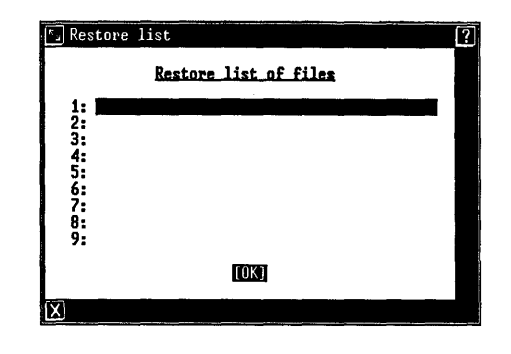

o If you chose to restore files by name, a form appears for you to enter the names:

Type the UNIX·pathname of the first file **you want to restore. Press <Return> and**  enter the next pathname in the second field. Type the pathnames exactly as described in "Backing Up" in this section. Continue until you have typed up to nine pathnames.

### **Note**

If the pathname you need to type is longer than 40 characters, use wild cards to shorten the name. A perfectly acceptable pathname is: /u/pam/Filec\*/fold\*/subf\*/filen\*.

16 When you have finished marking or typing your selections, press <Enter>. The restore begins.

If the backup-set was stored on more than one tape, you are told when to remove one tape and insert the next.

The system tells you when the restore is complete:

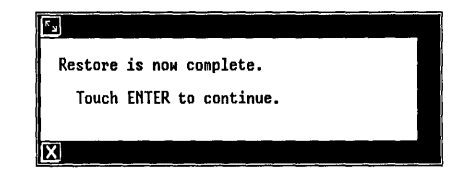

- 17 Press <Enter> to return to the Tape menu.
- 18 Press <Exit> until you have returned to the Office.
- 19 Remove the tape from the unit.
- 20 If you have chosen not to retain the newest version of system files from a Complete or Partial Backup, log out of the office and reboot the system.

You have completed the Restore procedure.

# Restoring a Complete System

If your system does not start up (boot) or if it does boot but you suspect disk problems, you must restore the Foundation Set as well as your data files. Note: If you can boot up, save any files you have modified since your last backup. Then follow these steps to restore your system:

- 1 Initialize your hard disk as described in the Initialize you hard disk as described in enthance Installation<br>AT&T UNIX™ PC System Software Installation<br>Guide
- 2 Install the Boot Set disks as described in the AT&T UNIX PC System Software Installation Guide.
- 3 Install the Foundation Set as described in the AT&T UNIX PC System Software Installation Guide.
- 4 Install the Tape Backup software as described in this manual.
- 5 Locate the tape or tapes containing the following backup-sets:
	- o The most recent complete backup of the system.
	- o The most recent partial backup of the system that was done after the most recent complete backup.
	- o Any user backup, folder backup, file backup, or name backup performed after the most recent partial backup.
- 6 Log in as install.
- 7 Select | Administration | and press <Enter>.
- 8 Insert the tape containing the most recent complete backup and select Tape Operations as described in the "Selecting Tape Operations" described in the "Selecting Tape Operations"<br>chapter.
- 9 Select | Restore from Tape | from the Tape menu.
- 10 Press <Enter>.

You see the Restore menu:

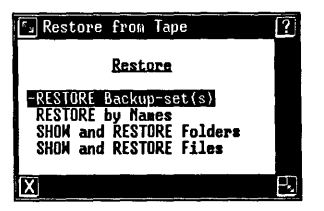

- 11 Select | RESTORE Backup-set(s) | .
- 12 Press <Enter>.

## You see the following message:

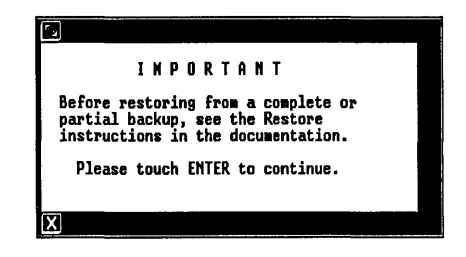

This message is presented to remind you that there are additional steps to follow when restoring from a Complete backup-set or a Partial backup-set. These steps are explained later in this procedure.

- 13 Press <Enter> to display the Restore Options form.
- 14 Press <Slect> or <B3> to select |No| in response to the question, Retain newest version of file?. Your form should look like this:

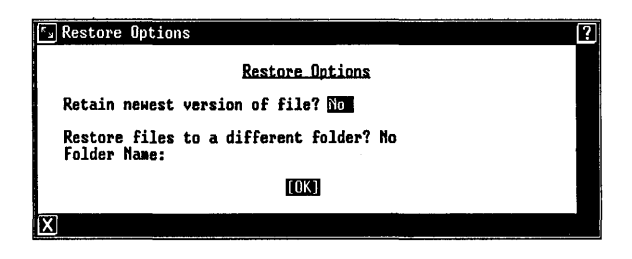

15 Press <Enter>.

You see a window listing the backup-sets on the tape. Point to the most recent complete backup, as in this example:

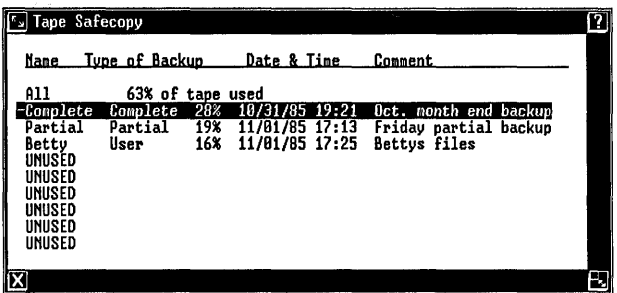

#### Note

If all backup-sets located in Step 5 are<br>contained on one tape, mark the most recent one using <Mark> or <B3>.

16 Press <Enter>. The restore begins.

If the backup-set was stored on more than one tape, you are told when to remove one tape and insert the next.

The system tells you when the restore is complete:

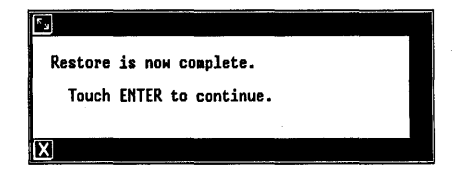

17 Press <Enter> to return to the Tape menu.

The restore of the complete backup is finished.

- 18 Exit from the Tape menu and remove the tape from the unit.
- 19 Follow the same procedure (steps 8 through 18) to restore each of these backup-sets (if not restored in Step 15) in this order:
	- o The most recent partial backup of the system that was done after the most recent complete backup.
	- o Each user, folder, file, or name backup performed after the most recent partial backup, in the chronological order in which they were made, from the oldest to the newest.

Be sure to answer INol each time to the question, Retain newest version of file? and be sure to restore the backup-sets in the right order.

- 20 When you have restored the last backup-set, close all open windows and log out of the Office of Install.
- 21 When the Please login: prompt appears, press the reset button on the back of the UNIX pc:

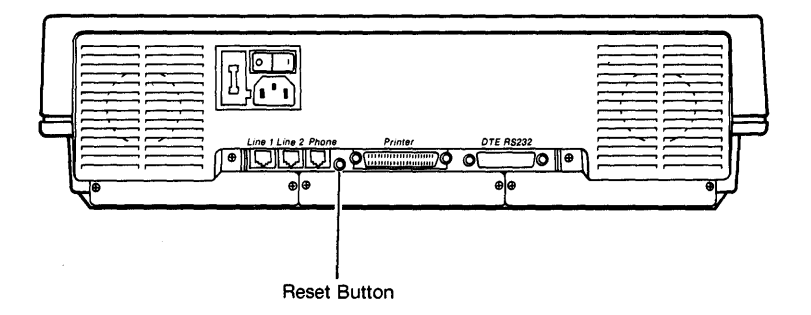

The system will now reboot.

You may receive the following message as the system reboots:

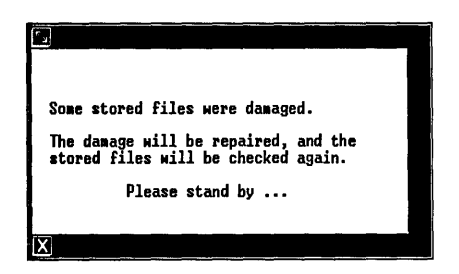

This message appears because some system files were restored and are now out of date. You can ignore the message. The system reboots a second time after the system files are repaired.

The Please login: prompt appears, and you can log in as you normally would.

The system restore is complete.

This section describes how to take care of the tape drive.

### Routine Cleaning

Two points inside the tape drive must be cleaned periodically. This is a simple operation that you can do yourself.

The tape drive must be cleaned at least every 30 days. However, if the tape drive is used extensively, you should clean it each time you have finished using it for approximately 25 hours.

The parts of the tape drive that must be cleaned are the:

- o Tape read/write head
- o Capstan roller.

Figure 3-5 shows the locations of these points.

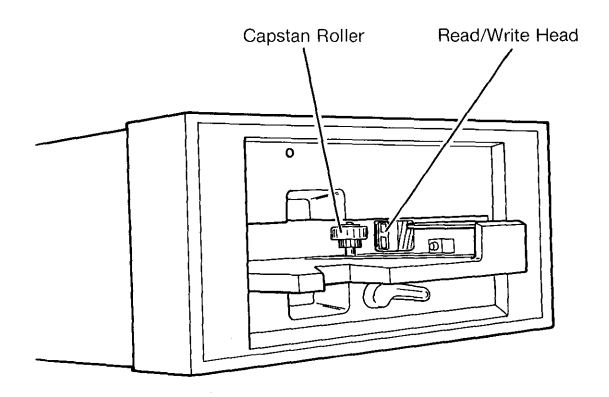

Figure 3-5 Locating Points Inside Tape Drive

3-59

To clean the tape read/write head and capstan roller:

1 Moisten a lintless swab with Freon™ Oegreaser Type TF (Trichlorotrifluoroethane).

These items can be obtained at many electronics stores.

- 2 Insert the swab through the opening that receives the tape cartridges. (Do not disassemble the tape drive.)
- 3 Clean the read/write head and capstan roller with the swab.

#### When Repairs are Required

If repairs are required, contact your authorized AT&T computer dealer; or if purchased directly from AT&T Information Systems, contact your AT&T account executive for further information.

Physical dimensions:

- o 9 inches wide by 15 inches deep by 5 inches high
- o 15 pounds

Environmental requirements:

- o operating temperature range is 41 F to 113 E  $(5 C to 45 C)$
- o relative humidity range is 20 to 80 percent (noncondensation)

Error rate:

- o soft error rate does not exceed 1 in 10-9'
- o hard error rate does not exceed 1 in 10-11

Tape capacity after formatting:

o 23 megabytes using 600 foot tape

Transfer rate:

o 62.5K bytes at 78 inches per second Interface:

o SA450 floppy disk interface

Recording format:

o HEM

Ramp time:

o 350 milliseconds maximum

RepOSition time:

o 1.7 seconds maximum

# Glossary

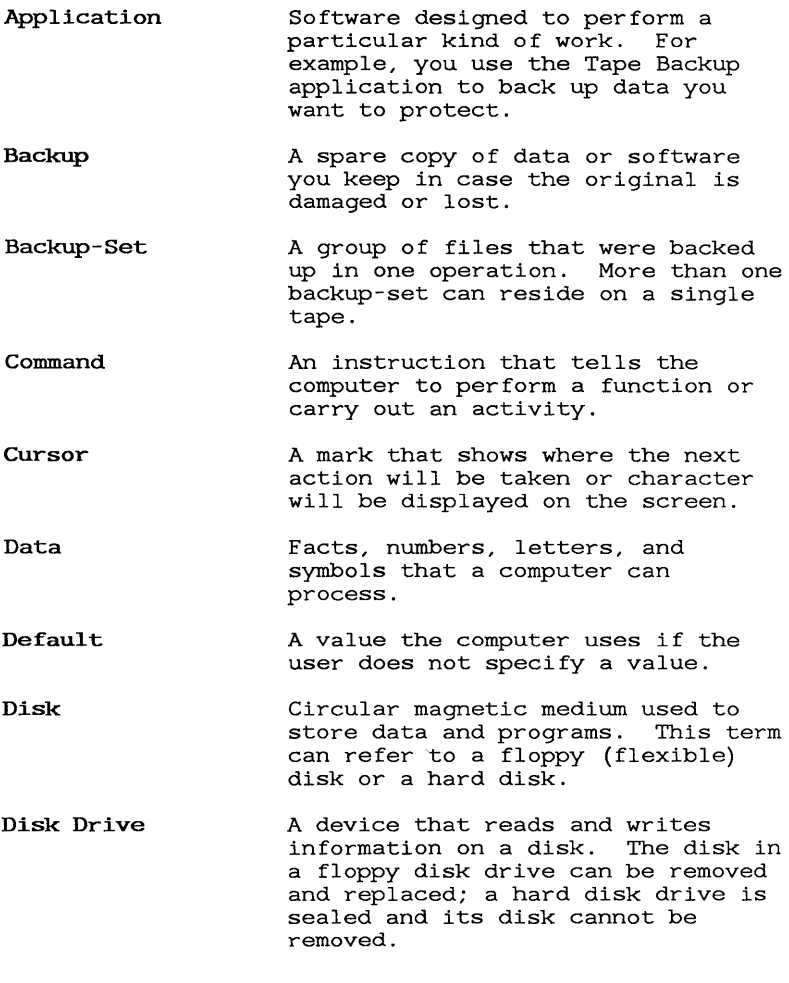

 $\overline{G-1}$ 

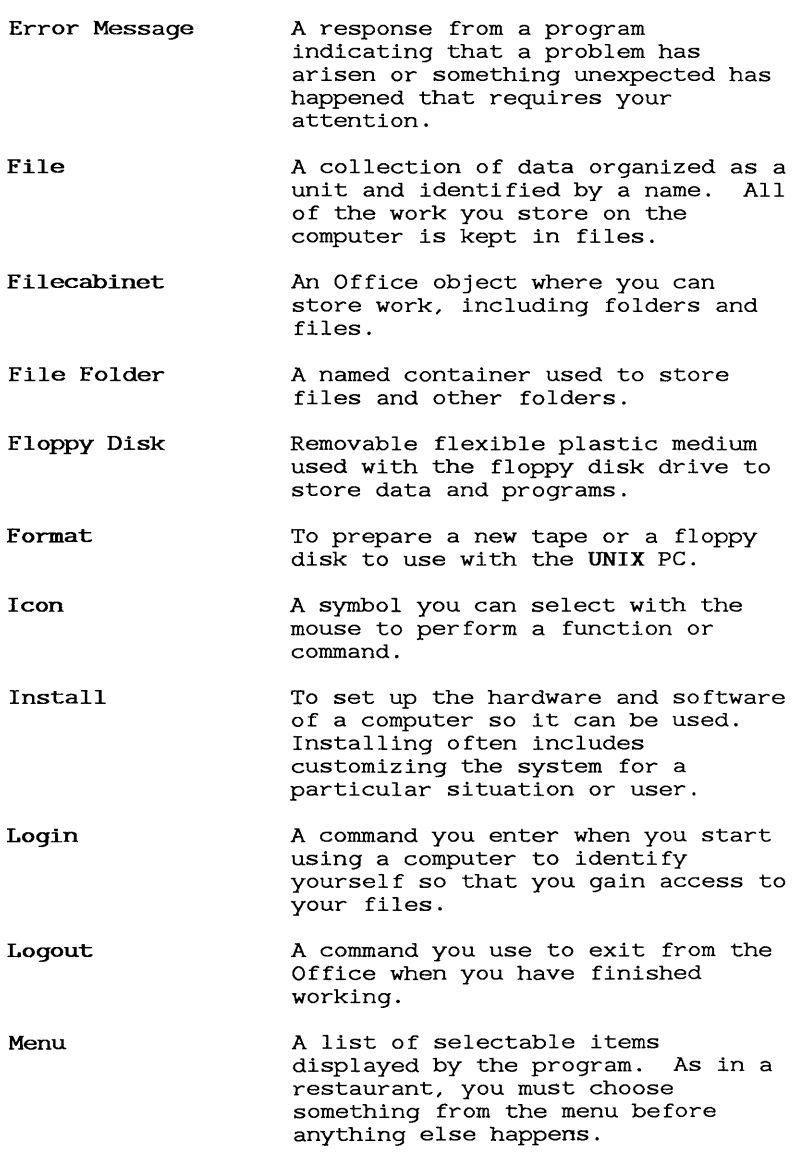

# Glossary

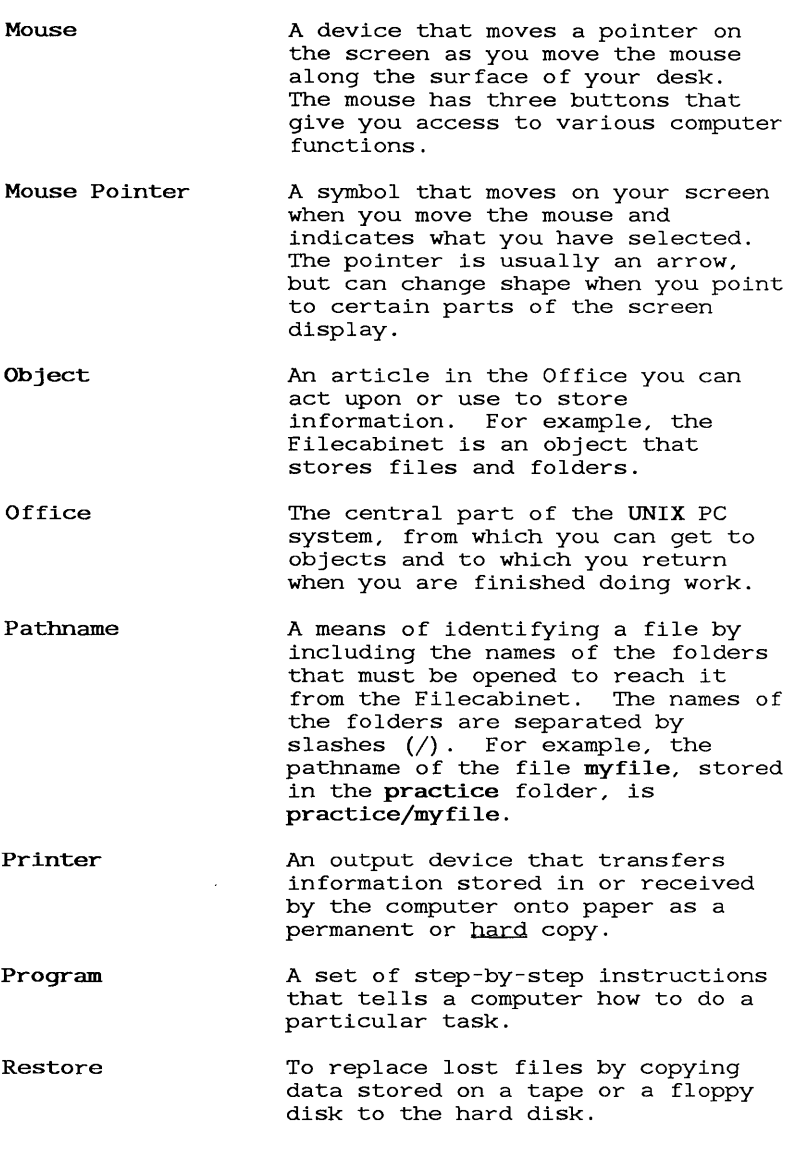

# Glossary

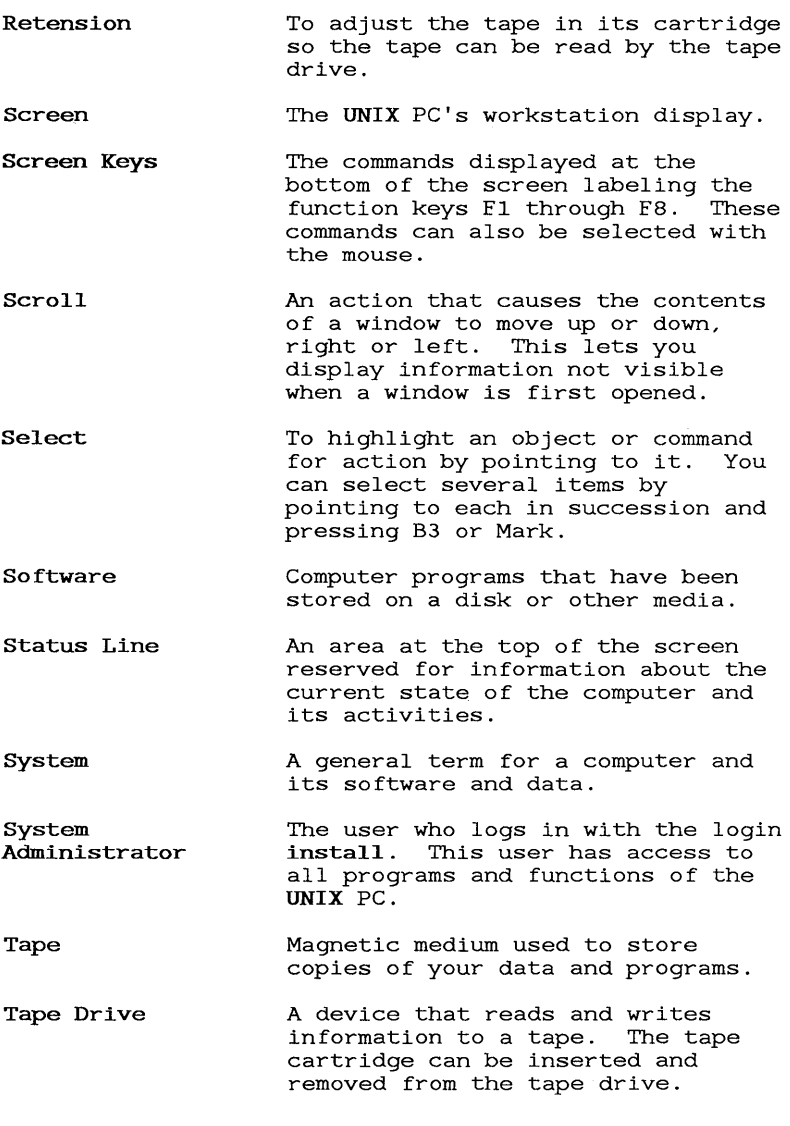

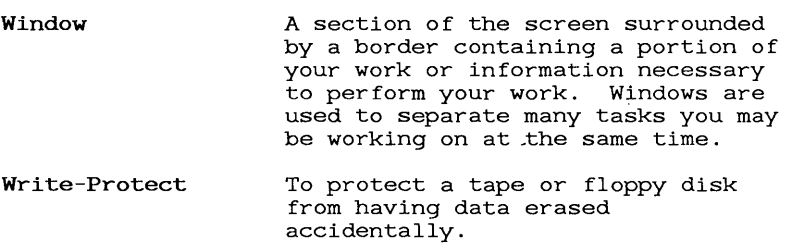

```
3B2 Computers 
  backup format 3-21 
   exchanging information with 3-21, 3-40 
3B2 single backup-set 3-23
```
#### A

```
Administration menu 2-6, 2-8, 3-11 
administrator 2-6, 2-7<br>all users 2-7all users
AT&T UNIX PC System Software Installatjon Guide 3-53 
avoiding damage to tape 3-5 
avoiding loss of data 1-1, 3-6, 3-13, 3-14, 3-16, 3-21
```
## B

```
backup 3-19 to 3-33 
   by names 3-19, 3-27 
   checking last complete 3-24 
   checking last partial 3-24 
   choices 3-19, 3-25 
   complete 3-19, 3-25 
   definition 1-1 
   files 3-19, 3-20, 3-26 
   finishing the 3-30 
   folders 3-19, 3-20, 3-26 
   full system 3-21. 
   kinds of 3-19, 3-39 
partial 3-19, 3-20, 3-25 
   selection 3-11 
   starting the 3-22 
   user 3-19, 3-20, 3-25 
Backup Options window 3-30
```
B (continued)

```
backup-set 
   choosing for viewing 3-35 
   comments 3-31 
   definition 3-20 
   location on tape 3-31 
   maximum per tape 3-20, 3-22, 3-37, 3-45<br>multiple 3-23
   multiple 3-<br>naming 3-31
   naming
   number of tapes required 3-33 
   overwriting 3-32 
   percent of tape used 3-36 
   restoring 3-42 to 3-46 
   restoring all 3-45<br>restoring multiple 3-45
   restoring multiple<br>single 3-23
   single
   verification pass 3-31 
booting the system 3-53 
    after complete system restore 3-57 to 3-58 
    at end of restore 3–46<br>file damage message 3–58
    file damage message
   restoring complete backups and 3-46 
   restoring partial backups and<br>shutdown command and 3-57
    shutdown command and<br>ak kev  3–16
Break key
bulk tape erasers 3-13
```
## c

```
capabilities 1-1, A-I 
cartridge see tape
cautions see also notes 
   data destruction 3-14 
   handling the controller board 2-3<br>performing surface test 3-14
   performing surface test
   power on before inserting tape 3-7<br>nging user restrictions 2-7
changing user restrictions<br>checking tapes 3-13
checking tapes
cleaning the tape drive 3-59 to 3-60<br>Command menu 2-2Command menu
Command Summary Chart 3-1, 3-3 to 3-4 
complete backup 3-19, 3-25 
configuration display 3-14 
configuration requirements 1-1 
connecting the tape drive 2-4 
contaminants 3-5, see also restrictions
```

```
C (continued) 
controller board<br>installation 2-2
   installation
   removal 2-4 
conventions 1-2 
current version of file 3-44, 3-49 
D 
damaged tape 
   possible causes 3-5 
   ways to avoid 3-5 
data tape see tape
diagnostics 3-13 to 3-17 
   formatting tapes 3-13 
   functional test 3-15 
   menu 3-15 
   surface test 3-13 
drive 3-7 
E 
   automatic door lock 3-11 to 3-12 
   cleaning 3-59 to 3-60 
   inserting tape 3-8 
   installation 2-4 
   maintenance 3-59 
   power switch location 3-7 
   removing tape 3-11 to 3-12 
   specifications A-1 
erasing tapes 3-13, 3-22 
exchanging data with 3B2 Computers 3-21, 3-40 
expansion board slot locations 2-1 
expert user 2-7 
F 
features 1-1, A-1 
file backup 3-20 
filenames 
   listing all 3-37 
   printed list 3-37 
   viewing 3-35 
folder backup 3-20 
formatting tape 3-11, 3-13 to 3-17
```
F (continued)

```
foundation set 3-21, 3-53 
full system backup 3-21 
functions 
   backing up to tape 3-1, 3-11, 3-19 to 3-33 
   checking tape surface 3-13 
   formatting tapes 3-1, 3-13 to 3-17 
   inserting a tape
   maintaining the tape drive 3-1 
   restoring from tape 3-1, 3-11, 3-39 to 3-58 
   selecting tape operations 3-1, 3-22 
   showing tape contents 3-1, 3-11, 3-22, 3-35 to 3-38 
   using the tape drive 3-1 
   write-protecting tape 3-6 
G, H 
general information 1-1 
glossary G-1 to G-5 
I, J
initialize tape see formatting tape
inserting a tape 3-8 to 3-9, 3-11install 2-6, 2-7 
installation 2-1 to 2-8 
   controller board 2-2 
   power off 2-2, 2-4 
   software 2-5, 3-53<br>tape drive 2-4tape drive
   tools required 2-1 
Introducing Tape Backup 1-1 to 1-2 
K 
keeping newest version 3-44, 3-49 
keeping oldest version 3-44, 3-49 
keyboard 1-2 
keys 
         3 - 16kinds of backups 3-19, 3-39
```
kinds of restores 3-39

kinds of users  $2-7$ , see also users

## L loading a tape 3-8 to 3-9, 3-11 login administrator 2-6 authorized user 2-8, 3-11 install 2-6 prompt 2-5, 2-8 system administrator 2-6 logout 2-5, 2-8, 3-14

## M

```
magnets 3-5, see also restrictions
maintenance 3-59 to 3-60 
manual 
   conventions 1-2 
   locating information 
3-1 
   organization i, 2-1, 
3-1, 3-22 
   other useful i<br>purpose i
   purpose
materials 
   list of 1-2 
menu 
   Administration 2-6, 2-8, 3-11 
   Backup to Tape 3-24 
   Backup User 3-25 
   Filecabinet Files 3-26 
   Floppy Tape Diagnostic 3-15 
restore from tape 3-42, 3-47 
   Tape Operations 3-11, 3-12 
methods of backing up 3-19<br>mouse buttons 1-2
mouse buttons
multiple backup-sets 3-23
```
## N

```
names 
   backup by 3-20, 3-27 to 3-30 
newest version of file 3-44, 3-49
```
#### N (continued)

notes see also cautions 3B2 restrictions 3-29, 3-30 backup in 3B2 format 3-24 backup on nearly full tape 3-22 backup to second tape backup-set name 3-31<br>bad tape segments 3-17 bad tape segments changing user restrictions 2-7<br>erasing tapes 3-13 erasing tapes 3-13<br>formatting tapes 3-11 formatting tapes length of pathnames 3-26, 3-29 maximum backup sets 3-37 number of backup sets 3-45 pathnames over 40 characters 3-52 pathnames, use of wildcards 3-28 to 3-29 restoring files larger than 68 characters 3-51 tape almost full error 3-23 tape function test 3-15 viewing and printing 3-38

#### o

Office window 2-6 oldest version of file 3-44, 3-49 operations backing up to tape 3-1, 3-11, 3-19 to 3-33 checking tape surface 3-13 formatting tapes 3-1, 3-13 to 3-17 inserting a tape 3-8 maintaining the tape drive 3-1 restoring from tape 3-1, 3-11, 3-39 to 3-58 selecting them experience of the selecting tape operations  $3-1$ ,  $3-22$ showing tape contents 3-1, 3-11, 3-22, 3-35 to 3-38 using the tape drive 3-1 write-protecting tape 3-6 optional board slot locations 2-1

## P, Q

partial backup 3-20 pathnames 3-27 to 3-29, 3-52 and 3B2 format 3-29 complete examples 3-28 definition and types of 3-27<br>in Filecabinet 3-27 in Filecabinet maximum length 3-26

 $I - 6$ 

## P (continued)

```
pathnames (continued) 
   other users' Offices 3-27 
   outside Eilecabinet 3-27 
   using wildcards 3-26, 3-28 to 3-29 
   viewing 3-35 
   wildcards 3-52 
Please Login prompt 2-5, 2-8 
power off 2-2 
Power switch 3-7 
precautions see notes and cautions
printing tape contents 3-36 to 3-38 
protecting tapes 3-5 to 3-7
```
## R

```
rebooting system 3-17 
removing a board 2-4 
removing a tape 3-11 to 3-12 
repairs 3-60 
requirements 1-1 
restore 
   3B2 format 3-44 
   all your data 3-21, 3-53 to 3-58 
   booting at end of 3-46 
   by backup-sets 3-39, 3-42 to 3-46 
   by names 3-40, 3-52choices 3-41 
   choosing type 3-41 
   complete system 3-53 to 3-58 
   definition 1-1, 3-39 
   determining loss 3-41<br>files 3-46 to 3-53. 3
         files 3-46 to 3-53, 3-51 
   folders 3-46 to 3-53, 3-51 
   full system 3-21, 3-53 to 3-58 
   how to 3-39 
   methods of 3-39 to 3-40 
   order of backup-sets for complete system 
      restore 3-57 
   restore by names 3-47 
   show and restore files 3-40, 3-47 
   show and restore folders 3-40, 3-47 
   to different folder 3-44, 3-49
```
### R (continued)

```
restrictions see also notes and cautions
   3B2 backup 3-30 
  contaminants 3-5 
  magnets 3-5 
   setting or changing user 2-7
   temperature 3-5 
retaining newest version 3-44, 3-49 
retaining oldest version 3-44, 3-49 
retensioning the tape 3-9, 3-12, 3-16
```
## s

```
selecting tape operations 3-11, 3-22 
servicing 3-60 
setting up 2-1 to 2-8 
   controller board 2-2 
  power off 2-2, 2-4 
   software 2-5, 3-53 
   tape drive 2-4 
   tools required 2-1 
setting user restrictions 2-7 
Show and Restore by files, folders 3-40, 3-46 to 3-53 
show tape contents 3-11, 3-22, 3-35 to 3-38
shutdown 2-2, 3-14 
shutdown command 3-57 
single backup-set 3-23 
size file 2-6 
software installation 2-5, 3-53 
specifications A-I 
startup 3-53 
summary chart 3-1, 3-3 to 3-4 
surface test 3-13 
system administrator 2-6, 2-7 
system configuration display 3-14 
system installation 2-1 to 2-8 
system requirements 1-1 
system shutdown 2-2, 3-14 
system startup 3-53
```
## T

```
tape 3-5 
tape backup 
   functions of 1-1, 3-3
```
#### T (continued)

tape backup diagnostics 1-2, 3-13 to 3-17 formatting tapes 3-13<br>functional test 3-15 functional test how to run 3-14 running surface test 3-13 tape backup disk 1-2, 2-6 tape backup system<br>capabilities 1-1  $c$ apabilities features 1-1 tape contents printing and viewing 3-38 printing and viewing 3-38<br>tape controller see controller board tape (data tape) bulk erasing 3-13<br>caring for 3-5 caring for checking condition of 3-13 do's and don'ts 3-5 erasure prevention 3-6 formatting 3-13 to 3-17 handling and storing 3-5 insertion 3-8 naming 3-30 percent of used 3-36 types of 3-5 write-protect 3-6 write-protection removal 3-7 tape drive 3-7 automatic door lock 3-11 to 3-12 cleaning 3-59 to 3-60 inserting tape 3-8 installation 2-4 maintenance 3-59 power switch location 3-7 removing tape 3-11 to 3-12 specifications A-1 tape operations<br>selecting 3 selecting 3-11 to 3-12, 3-22 Tape Operations menu 3-12 technical specifications  $A-1$ <br>temperature extremes  $3-5$ , se 3-5, see also restrictions test message 3-14 testing tapes 3-13 tools required for installation 2-1 transferring data with 3B2 Computers 3-21, 3-40 turning the system off 2-2 types of backups 3-19, 3-39 types of restores 3-39 types of users 2-7, see also users

## u

```
UNIX PC 
   rear view 2-2 
UNIX PC multiple backup-sets 3-23 
user 
   administrator 2-7 
   all 2-7 
   expert 2-7 
   restrictions 2-7 
   types of 2-7 
user backup 3-20, 3-25
```
## v

version of file 3-44, 3-49 View and Restore by files, folders 3-40, 3-46 to 3-53 view tape contents 3-11, 3-22, 3-35 to 3-38

**w,** X, Y, Z

```
wildcards 
   UNIX pathnames 3-28 to 3-29 
window 
   Administration 2-6, 2-8, 3-11<br>backup list of files 3-29
   backup list of files
   backup options 3-30 
   Backup to Tape 3-24 
   Backup User 3-25 
   Filecabinet Files 3-26 
   restore from tape 3-42, 3-47 
   restore options 3-43, 3-48 
   Tape Operations 3-11, 3-12 
write-protected tapes 3-6
```
999-300-216IS